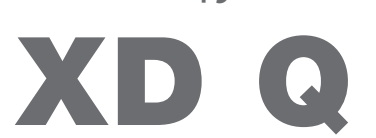

Εκτυπωτής ετικετών

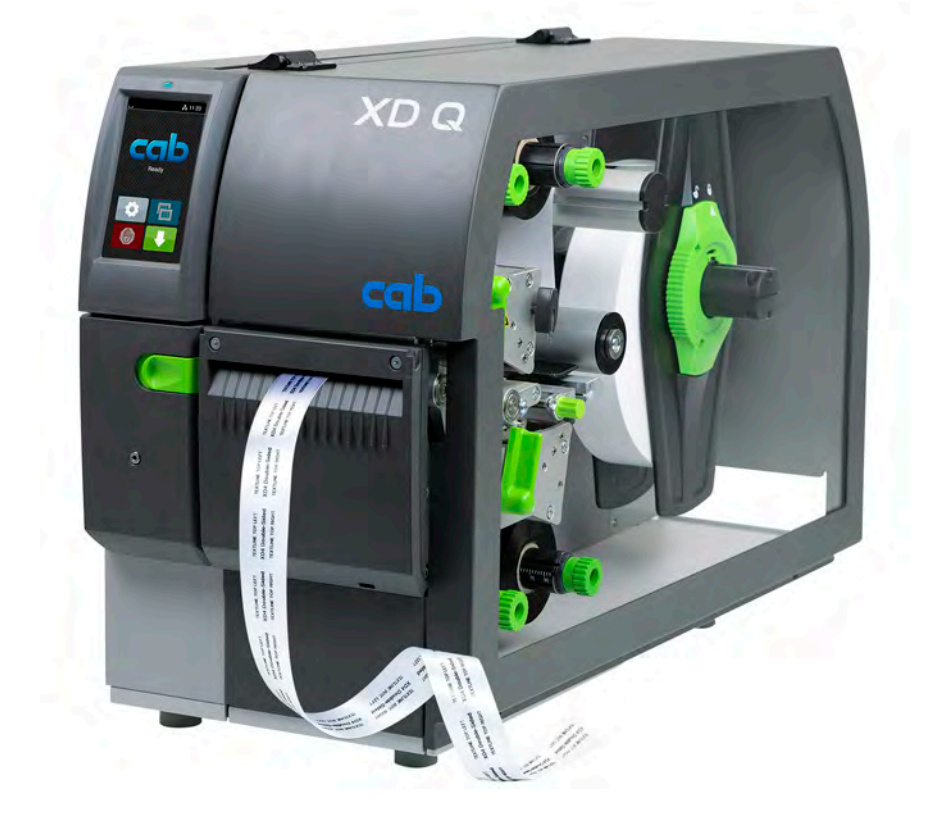

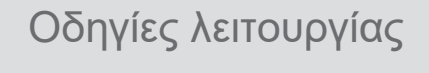

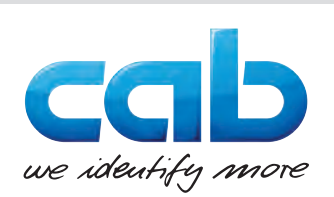

# **2 2 Οδηγίες λειτουργίας για τα παρακάτω προϊόντα**

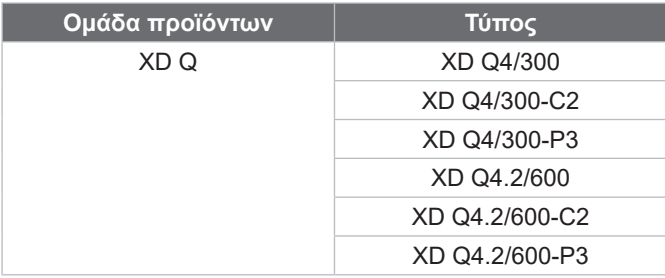

#### **Έκδοση:** 11/2024 - **Αρ. προϊόντος** 9003893

#### **Δικαιώματα πνευματικής ιδιοκτησίας**

Η παρούσα τεκμηρίωση, καθώς και μεταφράσεις αυτής, αποτελούν πνευματική ιδιοκτησία της cab Produkttechnik GmbH & Co KG. Η αναπαραγωγή, επεξεργασία, φωτοτύπηση ή η κοινοποίηση όλου ή μέρους για σκοπό διαφορετικό από εκείνον που ορίζει η αρχική προδιαγραφόμενη χρήση -ιδίως η αγορά ανταλλακτικών για συσκευή που πωλείται από την cab- χρήζει προηγούμενης έγγραφης συγκατάθεσης της cab.

#### **Εκδότης**

Για ερωτήσεις ή προτάσεις απευθύνεστε στη διεύθυνση cab Produkttechnik GmbH & Co KG, «Γερμανία».

#### **Ενημέρωση**

Λόγω της διαρκούς μετεξέλιξης των συσκευών ενδέχεται να προκύψουν αποκλίσεις μεταξύ της τεκμηρίωσης και της συσκευής. Θα βρείτε την επικαιροποιημένη έκδοση στην ηλεκτρονική διεύθυνση www.cab.de.

#### **Γενικοί όροι συναλλαγών**

Οι παραδόσεις προϊόντων και η παροχή υπηρεσιών υπόκεινται στους Γενικούς Όρους Πώλησης της cab.

#### **Πρόσθετα έγγραφα**

Οδηγίες διαμόρφωσης εκτυπωτή cab (Αγγλικά)

<https://www.cab.de/media/pushfile.cfm?file=3257>

Οδηγίες προγραμματισμού εκτυπωτή cab (Αγγλικά) <https://www.cab.de/media/pushfile.cfm?file=3047>

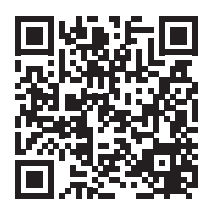

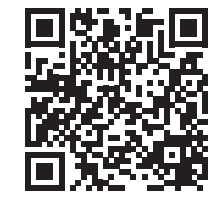

Γερμανία **cab Produkttechnik GmbH & Co KG** Karlsruhe Τηλ. +49 721 6626 0 *[www.cab.de](http://www.cab.de)*

Γαλλία **cab Technologies S.à.r.l.** Niedermodern Τηλ. +33 388 722501 *[www.cab.de/fr](http://www.cab.de/fr)*

ΗΠΑ **cab Technology, Inc.** Chelmsford, MA Τηλ. +1 978 250 8321

*[www.cab.de/us](http://www.cab.de/us)*

Μεξικό **cab Technology, Inc.** Juárez Τηλ. +52 656 682 4301 *[www.cab.de/es](http://www.cab.de/es)*

Ταιβάν **cab Technology Co., Ltd.** Taipeh Τηλ. +886 (02) 8227 3966 *[www.cab.de/tw](http://www.cab.de/tw)*

Κίνα **cab (Shanghai) Trading Co., Ltd.** Shanghai Τηλ. +86 (021) 6236 3161 *[www.cab.de/cn](http://www.cab.de/cn)*

Σιγκαπούρη **cab Singapore Pte. Ltd.** Σιγκαπούρη Τηλ. +65 6931 9099 *[www.cab.de/e](http://www.cab.de/en)n*

Νότια Αφρική **cab Technology (Pty) Ltd.** Randburg Τηλ. +27 11 886 3580 *[www.cab.de/za](http://www.cab.de/za)*

# Περιεχόμενα

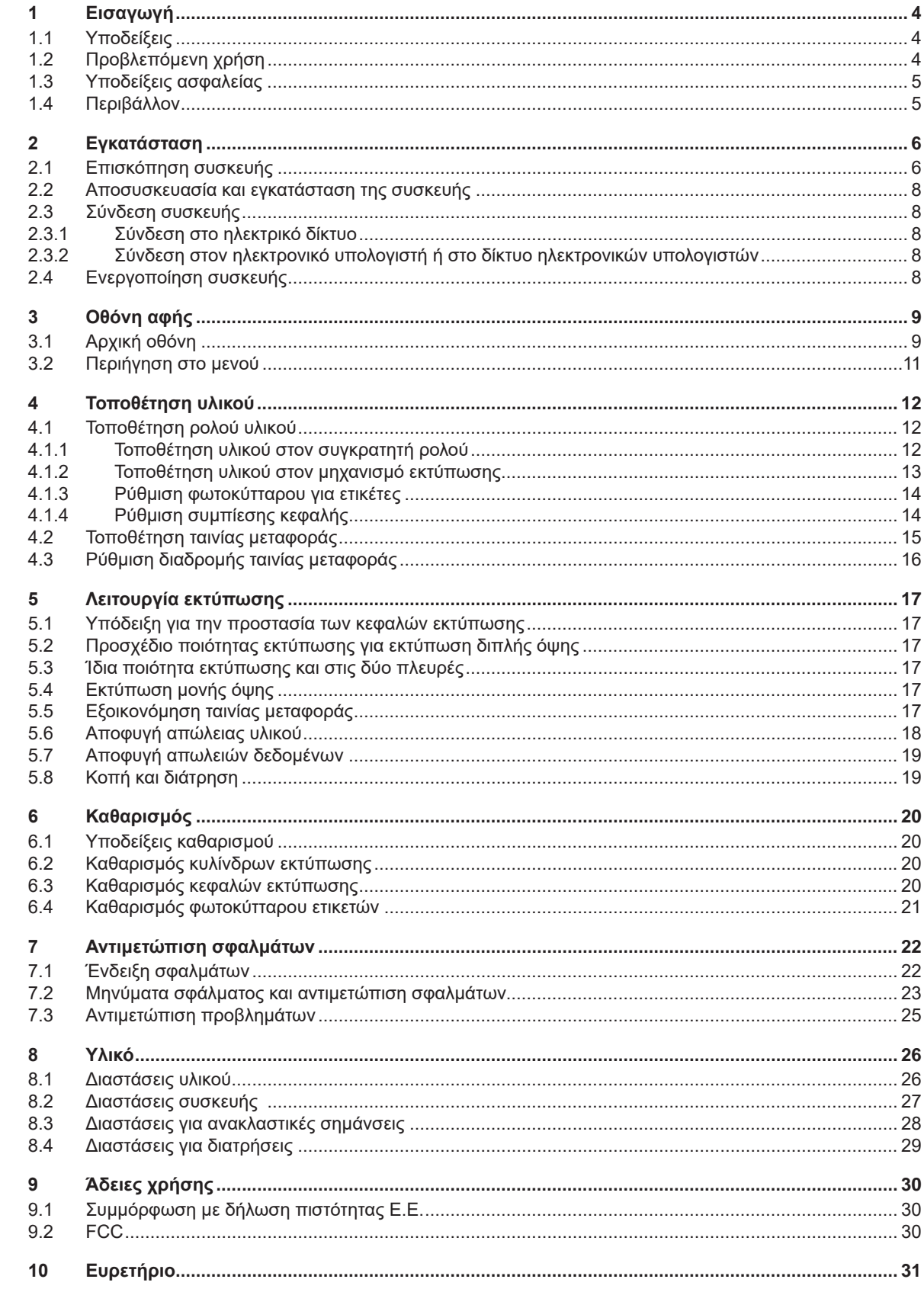

# <span id="page-3-0"></span>**4 1 Εισαγωγή 4**

# **1.1 Υποδείξεις**

<span id="page-3-1"></span>Στην παρούσα τεκμηρίωση σημαντικές πληροφορίες και υποδείξεις έχουν επισημανθεί με τον παρακάτω τρόπο:

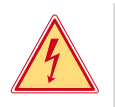

### **Κίνδυνος!**

**Επισημαίνει εξαιρετικά σοβαρό, επικείμενο κίνδυνο για την υγεία ή τη ζωή σας από ηλεκτροπληξία.**

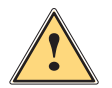

**| Κίνδυνος!**<br>| Υποδεικνύει έναν κίνδυνο από μεγάλου επιπέδου ρίσκο, που αν δεν αποφευχθεί, θα προκληθεί θάνατος ή<br>| αρβαρός συνιατικός τοαυματισμός **σοβαρός σωματικός τραυματισμός.**

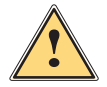

**! Προειδοποίηση! Υποδεικνύει έναν κίνδυνο από μεσαίου βαθμού ρίσκου, που αν δεν αποφευχθεί, θα προκληθεί θάνατος ή σοβαρός σωματικός τραυματισμός.**

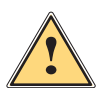

**! Ειδοποίηση! Υποδεικνύει έναν κίνδυνο μικρού βαθμού ρίσκου, που αν δεν αποφευχθεί, θα προκληθούν μικρές ζημιές ή μέτριος σωματικός τραυματισμός.**

### **! Προσοχή!**

**Υποδεικνύει πιθανές υλικές ζημιές ή απώλεια ποιότητας.**

# **i Υπόδειξη!**

**Συμβουλές για διευκόλυνση των διαδικασιών εργασιών ή υποδείξεις για σημαντικά βήματα εργασίας.**

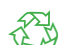

Περιβάλλον! Συμβουλές για την προστασία του περιβάλλοντος.

- Οδηγία χειρισμού.
- Παραπομπή σε κεφάλαιο, σημείο, αριθμό εικόνας ή έγγραφο.
- Προαιρετικά (παρελκόμενα, περιφερειακά εξαρτήματα, ειδικός εξοπλισμός).

*Χρόνος* Απεικόνιση στην οθόνη.

# **1.2 Προβλεπόμενη χρήση**

- Η συσκευή έχει κατασκευαστεί σύμφωνα με τις τελευταίες τεχνολογικές εξελίξεις και τους αναγνωρισμένους κανόνες τεχνικής ασφάλειας. Ωστόσο, ενδέχεται να προκύψουν κατά τη χρήση σωματικοί κίνδυνοι και κίνδυνοι για τη ζωή του χρήστη ή τρίτων ή βλάβες στη συσκευή και μείωση της λοιπής πραγματικής αξίας.
- Η συσκευή επιτρέπεται να χρησιμοποιείται μόνο σε τεχνικά άψογη λειτουργική κατάσταση καθώς και σύμφωνα με την προβλεπόμενη χρήση, σύμφωνα με τους κανόνες ασφαλείας και εν γνώσει των κινδύνων τηρώντας τις οδηγίες χρήσης.
- Η συσκευή προορίζεται αποκλειστικά για την εκτύπωση κατάλληλων υλικών, εγκεκριμένων από τον κατασκευαστή. Κάθε άλλη ή αποκλίνουσα χρήση θεωρείται μη προβλεπόμενη. Για ζημιές που προκύπτουν από καταχρηστική χρήση δεν φέρει ευθύνη ο κατασκευαστής/προμηθευτής. Για τον κίνδυνο ευθύνεται αποκλειστικά ο χρήστης.
- Στην προβλεπόμενη χρήση συγκαταλέγεται επίσης η τήρηση αυτών των οδηγιών.

# <span id="page-4-0"></span>**1 [Εισαγωγή](#page-3-1)**

# **1.3 Υποδείξεις ασφαλείας**

- Η συσκευή είναι κατασκευασμένη για ηλεκτρικό δίκτυο με εναλλασσόμενη τάση από 100 V έως 240 V. Πρέπει να συνδέεται μόνο σε πρίζες με επαφή γείωσης ασφαλείας.
- Συνδέστε τη συσκευή μόνο με συσκευές που διαθέτουν χαμηλή τάση προστασίας.
- Πριν από τη σύνδεση ή την αποσύνδεση απενεργοποιήστε όλες τις εμπλεκόμενες συσκευές (υπολογιστής, εκτυπωτής, παρελκόμενα).
- Η συσκευή επιτρέπεται να λειτουργεί μόνο σε στεγνό περιβάλλον και να μην εκτίθεται σε υγρασία (νερό σε μορφή σπρέι, εκνέφωμα κλπ.).
- Η συσκευή δεν πρέπει να τίθεται σε λειτουργία σε ατμόσφαιρα όπου υπάρχει κίνδυνος έκρηξης.
- Η συσκευή δεν πρέπει να τίθεται σε λειτουργία πλησίον αγωγών υψηλής τάσης.
- Εάν θέσετε τη συσκευή σε λειτουργία με ανοιγμένο καπάκι, προσέξτε ώστε να μην έρθουν σε επαφή ενδυμασία, μαλλιά, κοσμήματα η παρόμοια αντικείμενα με εκτεθειμένα, περιστρεφόμενα εξαρτήματα.
- Η συσκευή ή εξαρτήματα αυτής, ιδίως οι κεφαλές εκτύπωσης, μπορεί να θερμανθούν κατά την εκτύπωση. Μην τα ακουμπάτε κατά τη διάρκεια της λειτουργίας και πριν από την αντικατάσταση υλικού ή την αποσυναρμολόγηση αφήστε τα να κρυώσουν.
- Κίνδυνος σύνθλιψης, όταν κλείνετε το καπάκι. Ακουμπάτε μόνο εξωτερικά το καπάκι, όταν το κλείνετε και μην πιάνετε την περιοχή περιστροφής του καπακιού.
- Εκτελείτε μόνο τις ενέργειες που περιγράφονται στις παρούσες οδηγίες χρήσης. Εκτενέστερες εργασίες επιτρέπεται να εκτελούνται μόνο από εκπαιδευμένο προσωπικό ή από τεχνικούς σέρβις.
- Ακατάλληλες παρεμβάσεις σε ηλεκτρονικά συγκροτήματα και το λογισμικό τους μπορούν να προκαλέσουν βλάβες.
- Την ασφαλή λειτουργία της συσκευής μπορεί να θέσουν σε κίνδυνο επίσης άλλες ακατάλληλες εργασίες ή μετατροπές στη συσκευή.
- Οι εργασίες σέρβις πρέπει να διενεργούνται πάντα από εξειδικευμένο συνεργείο που διαθέτει τις απαραίτητες τεχνικές γνώσεις και τα εργαλεία για την εκτέλεση των απαιτούμενων εργασιών.
- Πάνω στις συσκευές έχουν τοποθετηθεί διαφορετικά αυτοκόλλητα με προειδοποιητικές υποδείξεις, που εφιστούν την προσοχή σας σε περίπτωση κινδύνων. Μην αφαιρείτε αυτοκόλλητα με προειδοποιητικές υποδείξεις, ειδάλλως δεν θα μπορέσετε να αναγνωρίσετε τους κινδύνους.
- Η μέγιστη εκπομπή στάθμης ηχητικής πίεσης LpA βρίσκεται κάτω από τα 70 dB(A).

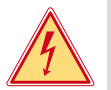

# **Κίνδυνος!**

**Κίνδυνος για τη ζωή λόγω τάσης ηλεκτρικού δικτύου.**

X **Μην ανοίγετε το περίβλημα της συσκευής.**

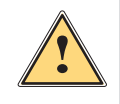

**! Προειδοποίηση! Ο παρόν είναι εξοπλισμός της κατηγορίας Α. Ο εξοπλισμός μπορεί να προκαλέσει ραδιοηλεκτρικά παράσιτα σε οικιακό περιβάλλον. Σε αυτήν την περίπτωση μπορείτε να απαιτήσετε από το φορέα εκμετάλλευσης να λάβει κατάλληλα μέτρα.**

# **1.4 Περιβάλλον**

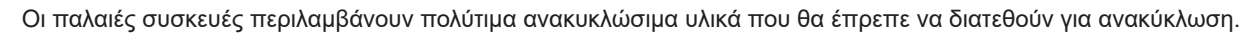

X Απορρίψτε σε κατάλληλα σημεία συλλογής χωριστά από τα οικιακά μη ανακυκλώσιμα απορρίμματα. Λόγω της δομοστοιχειωτής κατασκευής του εκτυπωτή η αποσυναρμολόγησή του στα επιμέρους τμήματά του είναι δυνατή χωρίς πρόβλημα.

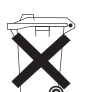

3

- X Προωθήστε τα εξαρτήματα για ανακύκλωση.
- Η ηλεκτρονική πλακέτα της συσκευής διαθέτει μπαταρία λιθίου.
- X Απορρίψτε την σε δοχεία συλλογής παλαιών μπαταριών του εμπορίου ή σε δημόσιους φορείς απόρριψης απορριμμάτων.

# <span id="page-5-0"></span>**6 2 Εγκατάσταση 6**

# **2.1 Επισκόπηση συσκευής**

<span id="page-5-1"></span>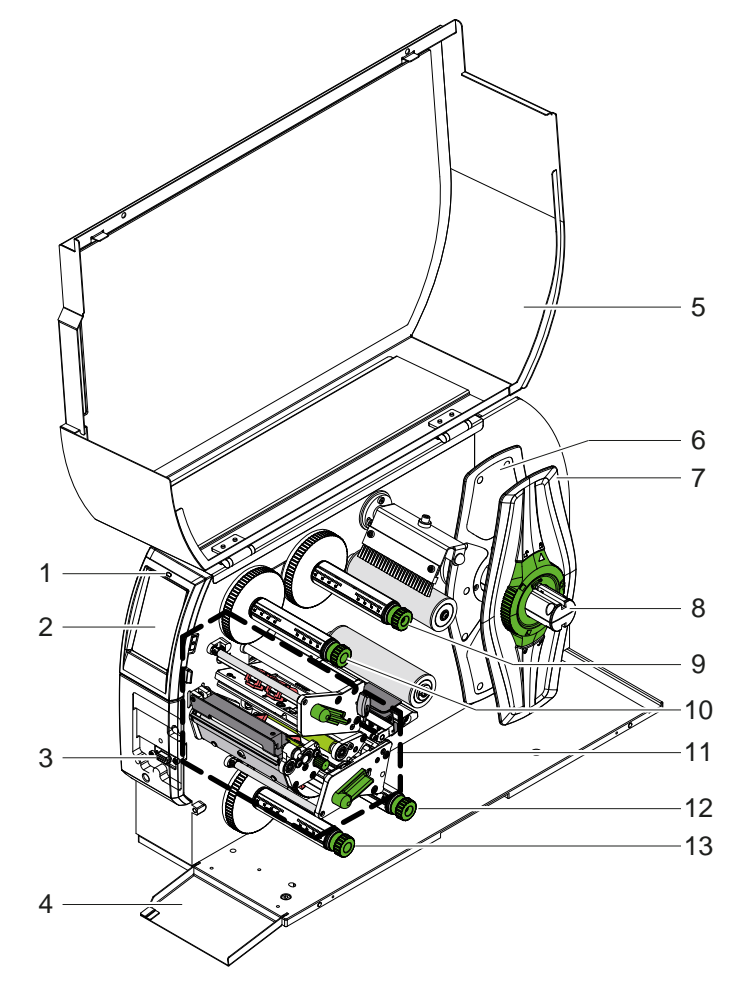

- 1 Λυχνία LED «Συσκευή ενεργοποιημένη»
- 2 Display<br>3 Θύρα π
- 3 Θύρα περιφερειακών
- 4 Κάλυμμα<br>5 Καπάκι
- 5 Καπάκι
- 6 Ρυθμιστής περιθωρίου μέσα<br>7 Ρυθμιστής περιθωρίου έξω
- 7 Ρυθμιστής περιθωρίου έξω
- 8 Συγκρατητής ρολού
- 9 Μηχανισμός ξετυλίγματος ταινίας μεταφοράς επάνω
- 10 Μηχανισμός τυλίγματος ταινίας μεταφοράς επάνω
- 11 Μηχανισμός εκτύπωσης
- 12 Μηχανισμός ξετυλίγματος ταινίας μεταφοράς κάτω
- 13 Μηχανισμός τυλίγματος ταινίας μεταφοράς κάτω

Εικόνα 1 Επισκόπηση

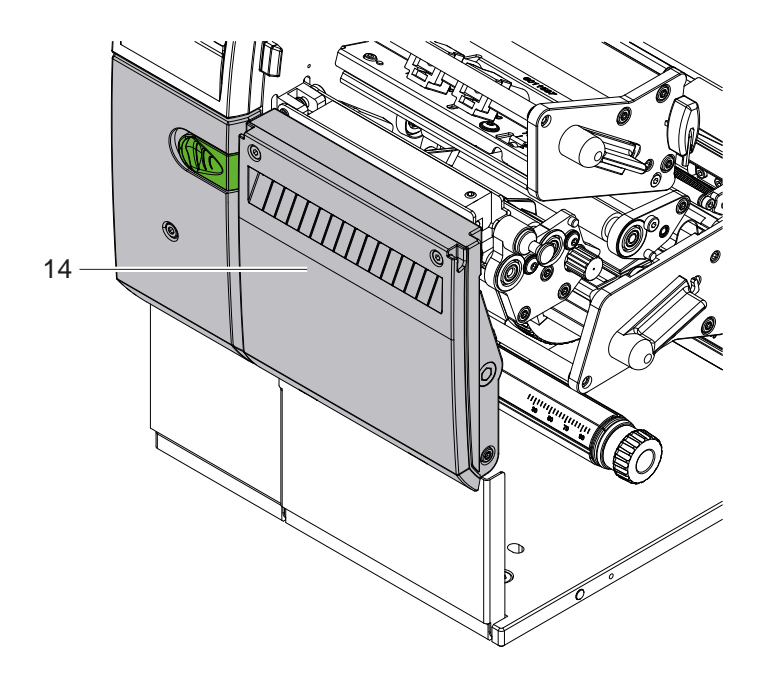

14 Κοπτικό κοπής CSQ 402 ή κοπτικό διάτρησης PSQ 403

Εικόνα 2 Έκδοση συσκευής με κοπτικό

<span id="page-6-1"></span>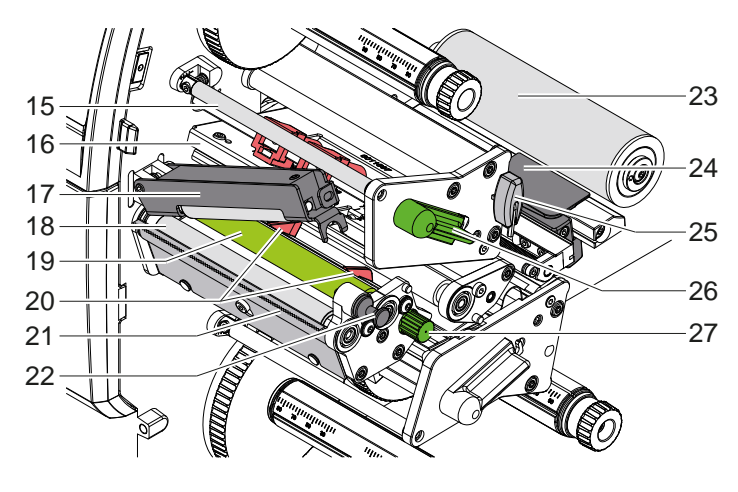

Εικόνα 3 Μηχανισμός εκτύπωσης - επάνω συγκρότημα εκτύπωσης

15 Ανακατεύθυνση ταινίας μεταφοράς επάνω

- 16 Γωνία κεφαλής με κεφαλή εκτύπωσης επάνω
- 17 Pinch roller
- 18 Κύλινδρος έλξης
- 19 Κύλινδρος εκτύπωσης επάνω
- 20 Οδηγοί επάνω
- 21 Ακμή αποκοπής
- 22 Κοπίλια ασφάλισης
- 23 Κύλινδρος εκτροπής
- 24 Φωτοκύτταρο ετικετών
- 25 Εξάγωνο κλειδί
- 26 Μοχλός για ασφάλιση της κεφαλής εκτύπωσης επάνω
- 27 Κουμπί για τη ρύθμιση των οδηγών

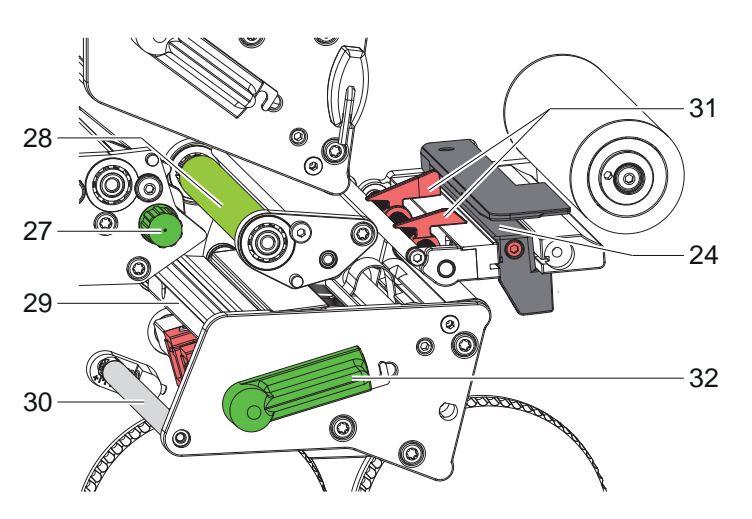

- 24 Φωτοκύτταρο ετικετών
- 27 Κουμπί για τη ρύθμιση των οδηγών
- 28 Κύλινδρος εκτύπωσης κάτω
- 29 Γωνία κεφαλής με κεφαλή εκτύπωσης κάτω
- 30 Ανακατεύθυνση ταινίας μεταφοράς κάτω
- 31 Οδηγοί κάτω
- 32 Μοχλός για ασφάλιση της κεφαλής εκτύπωσης κάτω

Εικόνα 4 Μηχανισμός εκτύπωσης - κάτω συγκρότημα εκτύπωσης

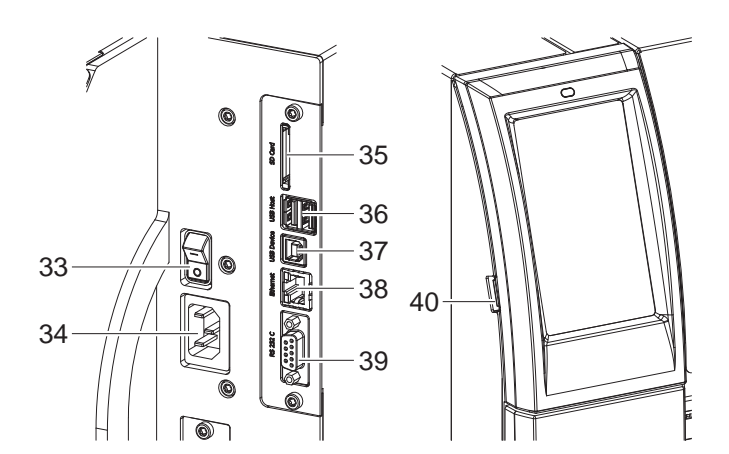

<span id="page-6-0"></span>Εικόνα 5 Συνδέσεις

- 33 Διακόπτης ισχύος
- 34 Ηλεκτρική σύνδεση
- 35 Εμβυσματούμενη μονάδα για SD Card 36 2 θύρες USB κεντρικού υπολογιστή για πληκτρολόγιο, σαρωτή,
- μνήμη USB, προσαρμογέα USB WLAN ή εξωτερικό πεδίο χειρισμού
- 37 Θύρα USB High Speed Device
- 38 Ethernet 10/100 Base-T
- 39 Σύνδεση RS-232
- 40 Θύρα USB κεντρικού υπολογιστή για κλειδί σέρβις, μνήμη USB ή προσαρμογέας USB WLAN

# <span id="page-7-0"></span>**8 2 [Εγκατάσταση](#page-5-1) 8**

# **2.2 Αποσυσκευασία και εγκατάσταση της συσκευής**

- X Αφαιρέστε τον εκτυπωτή ετικετών από το κουτί.
- X Ελέγξτε τον εκτυπωτή ετικετών για να εντοπίσετε τυχόν ζημιές που προκλήθηκαν κατά τη μεταφορά.
- X Τοποθετήστε τον εκτυπωτή σε επίπεδο έδαφος.
- X Αφαιρέστε τις ασφάλειες μεταφοράς από αφρώδες υλικό στην περιοχή της κεφαλής εκτύπωσης.
- X Ελέγξτε τα παραδοτέα ως προς την πληρότητά τους.

Παραδοτέα:

- Εκτυπωτής ετικετών
- Καλώδιο δικτύου
- Καλώδιο USB
- Οδηγίες λειτουργίας

#### **i Υπόδειξη!**

**Φυλάξτε την αρχική συσκευασία για μελλοντικές μεταφορές.**

#### **! Προσοχή!**

**Φθορά της συσκευής και των υλικών εκτύπωσης λόγω υγρασίας και υγρών.**

X **Εγκαταστήστε τον εκτυπωτή ετικετών μόνο σε στεγνό περιβάλλον και σε μέρη προστατευμένα από νερό σε μορφή σπρέι.**

# **2.3 Σύνδεση συσκευής**

Οι τυπικές διασυνδέσεις και συνδέσεις απεικονίζονται στην [Εικόνα 5.](#page-6-0)

#### **2.3.1 Σύνδεση στο ηλεκτρικό δίκτυο**

Ο εκτυπωτής διαθέτει τροφοδοτικό γενικής χρήσης. Είναι δυνατή η λειτουργία με τάση δικτύου 230 V~/50 Hz ή 115 V~/60 Hz χωρίς παρέμβαση στη συσκευή.

- 1. Βεβαιωθείτε ότι η συσκευή είναι απενεργοποιημένη.
- 2. Συνδέστε το καλώδιο δικτύου στην ηλεκτρική υποδοχή σύνδεσης (34).
- 3. Συνδέστε το βύσμα του καλωδίου δικτύου στη γειωμένη πρίζα.

## **2.3.2 Σύνδεση στον ηλεκτρονικό υπολογιστή ή στο δίκτυο ηλεκτρονικών υπολογιστών**

#### **! Προσοχή!**

**Κίνδυνος απώλειας υλικού!**

**Η θύρα RS232 δεν είναι κατάλληλη για τη μεταβίβαση ταχέως μεταβαλλόμενων δεδομένων [«5.6» στη σελίδα 18](#page-17-1).**

X **Για τη λειτουργία εκτύπωσης χρησιμοποιήστε θύρα USB ή Ethernet.**

# **! Προσοχή!**

**Λόγω ανεπαρκούς γείωσης ή απουσίας γείωσης μπορεί να προκληθούν βλάβες στη λειτουργία. Προσέξτε, ώστε να είναι γειωμένα όλα τα καλώδια του ηλεκτρονικού υπολογιστή που είναι συνδεδεμένα στον εκτυπωτή θερμομεταφοράς, καθώς και το καλώδιο σύνδεσης.**

X Συνδέστε τον εκτυπωτή θερμομεταφοράς στον ηλεκτρονικό υπολογιστή ή στο δίκτυο με κατάλληλο καλώδιο. Λεπτομέρειες για τη διαμόρφωση των επιμέρους διασυνδέσεων Οδηγίες διαμόρφωσης.

## **2.4 Ενεργοποίηση συσκευής**

Όταν έχουν πραγματοποιηθεί όλες οι συνδέσεις:

X Ενεργοποιήστε τον εκτυπωτή από το διακόπτη ισχύος (34). Ο εκτυπωτής διενεργεί έναν έλεγχο συστήματος και στη συνέχεια εμφανίζεται στην οθόνη (2) η κατάσταση *Έτοιμος*.

### <span id="page-8-0"></span>**3 Οθόνη αφής 9**

<span id="page-8-1"></span>Μέσω της οθόνης αφής ο χρήστης μπορεί να χειριστεί τη λειτουργία του εκτυπωτή, π.χ.:

- Διακοπή, συνέχιση ή παύση εντολών εκτύπωσης,
- Ρύθμιση παραμέτρων εκτύπωσης, π.χ. επίπεδο θερμότητας της κεφαλής εκτύπωσης, ταχύτητα εκτύπωσης, διαμόρφωση των διασυνδέσεων, γλώσσα και ώρα ( > Οδηγίες διαμόρφωσης),
- Διαχείριση αυτόνομης λειτουργίας με κάρτα μνήμης ( $\triangleright$  Οδηγίες διαμόρφωσης),
- Εκτέλεση ενημέρωσης υλικολογισμικού: ( Οδηγίες διαμόρφωσης).

Ο χειρισμός πολλών λειτουργιών και ρυθμίσεων μπορεί να γίνει ,επίσης, με εντολές του εκτυπωτή με εφαρμογές λογισμικού ή με άμεσο προγραμματισμό μέσω ενός ηλεκτρονικού υπολογιστή. Λεπτομέρειες Οδηγίες προγραμματισμού.

Οι ρυθμίσεις που διενεργούνται στην οθόνη αφής, προορίζονται για τη βασική ρύθμιση του εκτυπωτή ετικετών.

# **i Υπόδειξη! Θα προτιμότερο να διενεργείτε προσαρμογές στις διαφορετικές εντολές εκτύπωσης με το λογισμικό.**

# **3.1 Αρχική οθόνη**

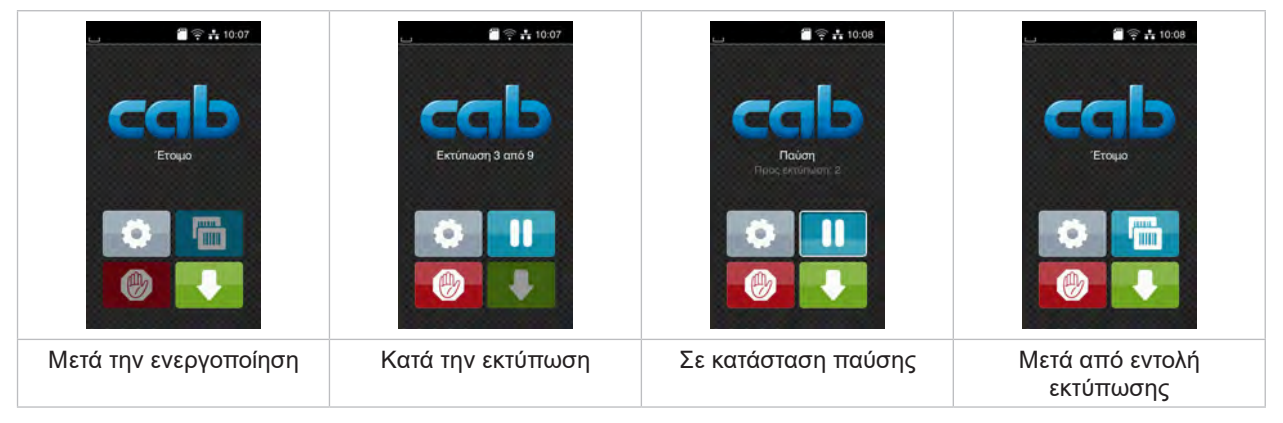

Εικόνα 6 Αρχική οθόνη

Η οθόνη αφής ενεργοποιείται με άμεση πίεση του δακτύλου:

- Για να ανοίξετε ένα μενού ή να επιλέξετε ένα σημείο μενού, πατήστε σύντομα στο αντίστοιχο σύμβολο.
- Για να περιηγηθείτε σε λίστες τραβήξτε το δάκτυλο πάνω στην οθόνη προς τα πάνω ή προς τα κάτω.

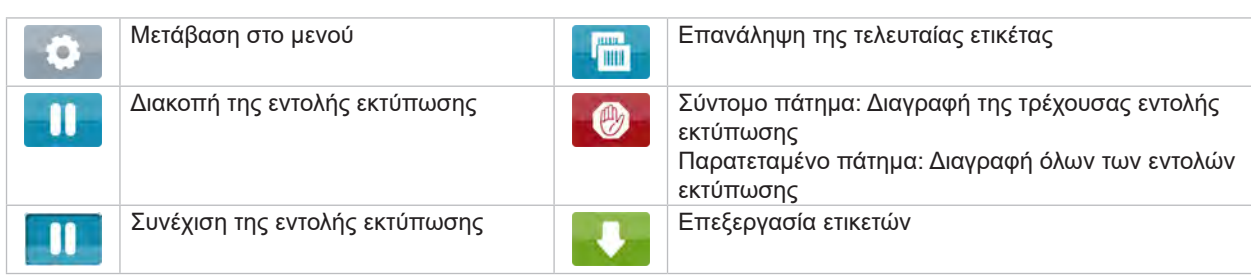

Πίνακας 1 Κουμπιά στην αρχική οθόνη

#### **i Υπόδειξη!**

**Τα ανενεργά κουμπιά είναι σκούρα.**

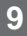

# **10 3 [Οθόνη αφής](#page-8-1) 10**

Για συγκεκριμένες ρυθμίσεις λογισμικού ή υλικού εμφανίζονται πρόσθετα σύμβολα στην αρχική οθόνη:

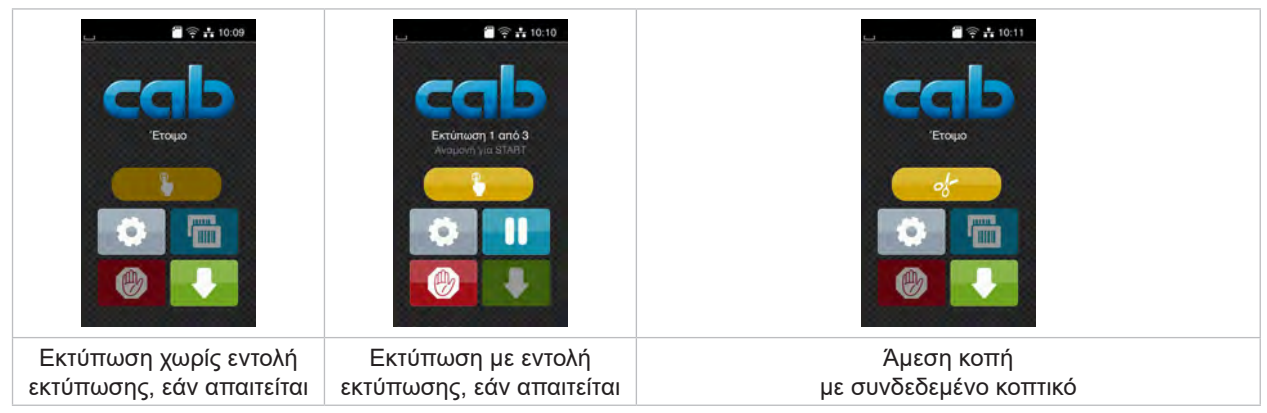

Εικόνα 7 Προαιρετικά κουμπιά στην αρχική οθόνη

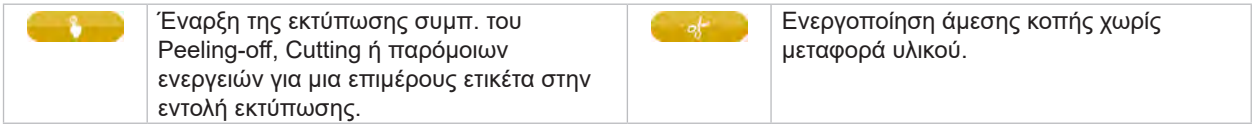

Πίνακας 2 Προαιρετικά κουμπιά στην αρχική οθόνη

Στην κεφαλίδα εμφανίζονται ανεξάρτητα από τις ρυθμίσεις διαφορετικές πληροφορίες σε μορφή Widgets:

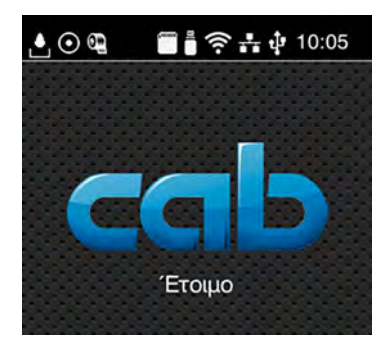

Εικόνα 8 Widgets στην κεφαλίδα

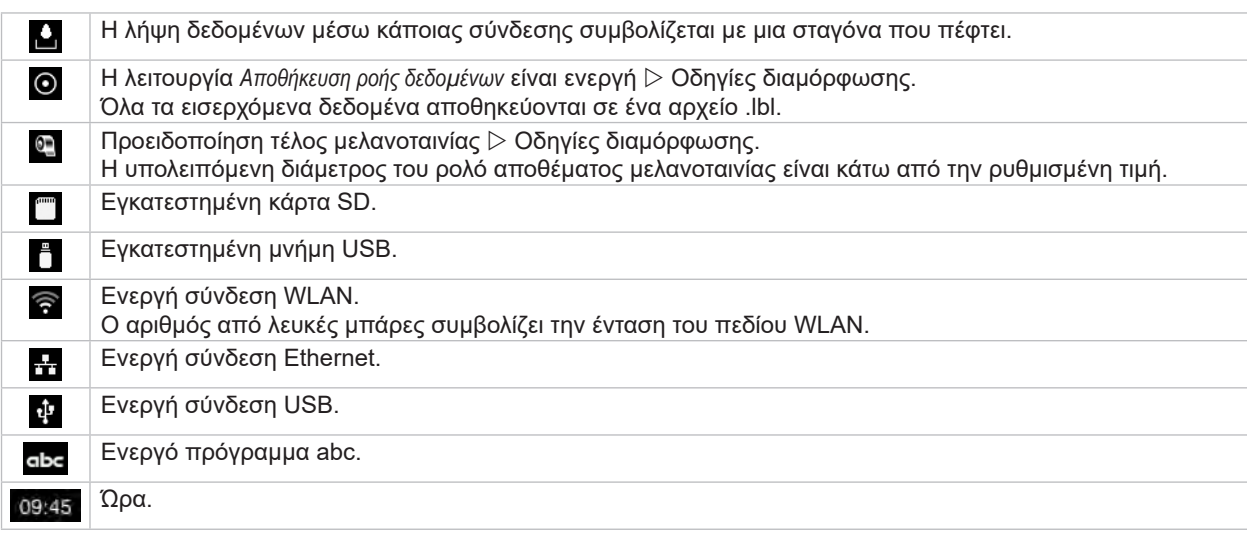

Πίνακας 3 Widgets στην αρχική οθόνη

# <span id="page-10-0"></span>**3 [Οθόνη αφής](#page-8-1) 11**

# **3.2 Περιήγηση στο μενού**

| $\blacksquare$ $\cong$ $\frac{1}{10:07}$<br>Έτοιμο<br>mm | Meyoù<br>m<br>Πληροφορίες Αποθήκευση<br>Pueulong<br><b>Aokun</b><br>Διάγνωση<br>Acrodiusa<br>Bonesa<br>Πρόσθετα<br>Σέρβες | <b><i>Γώρος αποθήκευσης</i></b><br>Φόρτωση ετικέτας<br>EKTÚΠ. λίστ. αρχ.<br>Αντιγραφή αρχείων<br>Διαμόρφ, χώρου αποθ.<br>Προεπιλ. χώρου αποθ.<br>Μνήμη USB<br><b>WebDAV</b> |
|----------------------------------------------------------|----------------------------------------------------------------------------------------------------|----------------------------------------------------------------------------------------------------|
| Αρχικό επίπεδο                                           | Επίπεδο επιλογών                                                                                                    | Επίπεδο παραμέτρων/λειτουργιών                                                                                                    |

Εικόνα 9 Επίπεδα μενού

X Για μετάβαση στο μενού πατήστε το αρχικό επίπεδο .

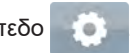

- X Επιλέξτε θέμα στο επίπεδο επιλογών. Διάφορα θέματα διαθέτουν υπο-δομές με περισσότερα επίπεδα επιλογών. Με γίνεται επιστροφή σε υπερκείμενο επίπεδο, με λεπιστροφή στο αρχικό επίπεδο.
- X Συνεχίστε την επιλογή μέχρι να φτάσετε το επίπεδο παραμέτρων/λειτουργιών.
- X Επιλέξτε λειτουργία. Ο εκτυπωτής εκτελεί τη λειτουργία κατά περίπτωση μετά από ένα έτοιμο διάλογο. ή

επιλέξτε παράμετρο. Οι δυνατότητες ρύθμισης εξαρτώνται από τον τύπο των παραμέτρων.

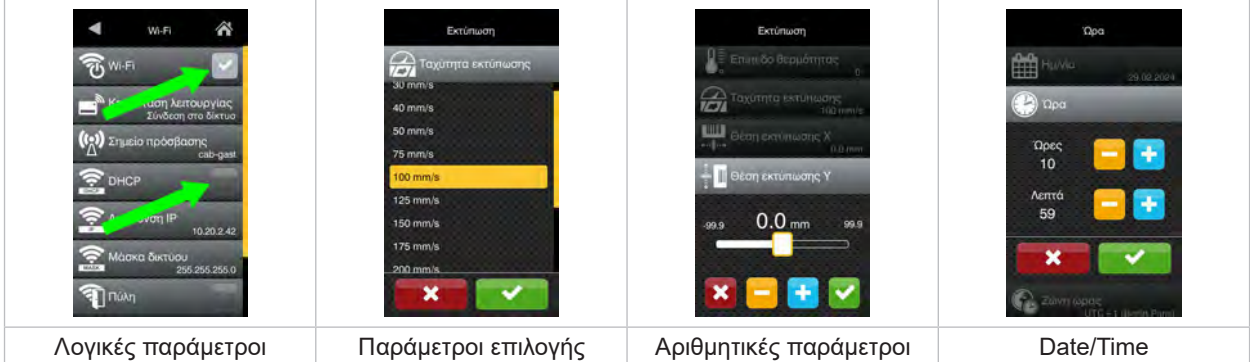

Εικόνα 10 Παραδείγματα για ρύθμιση παραμέτρων

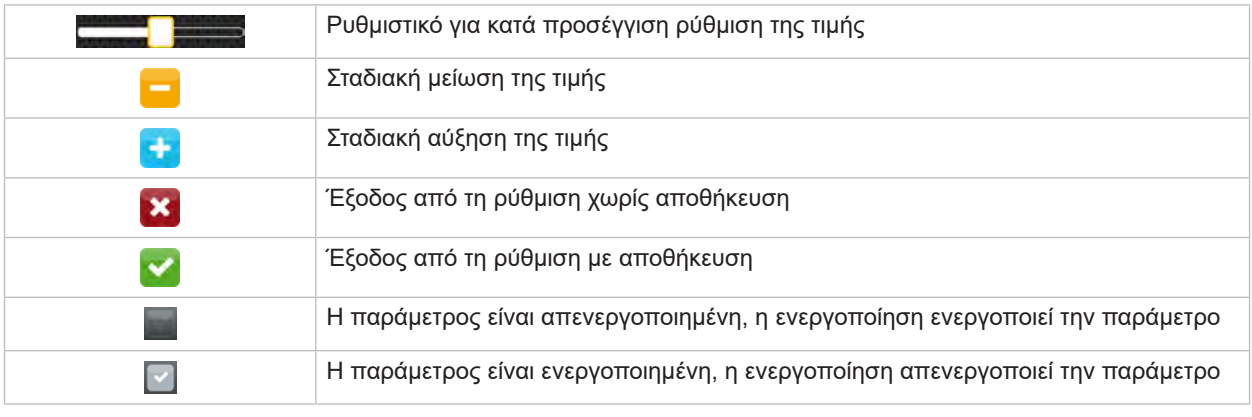

Πίνακας 4 Κουμπιά

#### <span id="page-11-0"></span>**12 4 Τοποθέτηση υλικού 12**

# **i Υπόδειξη!**

<span id="page-11-1"></span>**Για ρυθμίσεις και εύκολη συναρμολόγηση χρησιμοποιείτε το παραδοτέο εξάγωνο κλειδί που βρίσκεται στο επάνω μέρος του μηχανισμού εκτύπωσης. Δεν απαιτούνται άλλα εργαλεία για τις εργασίες που περιγράφονται σε αυτό το σημείο.**

- **4.1 Τοποθέτηση ρολού υλικού**
- **4.1.1 Τοποθέτηση υλικού στον συγκρατητή ρολού**

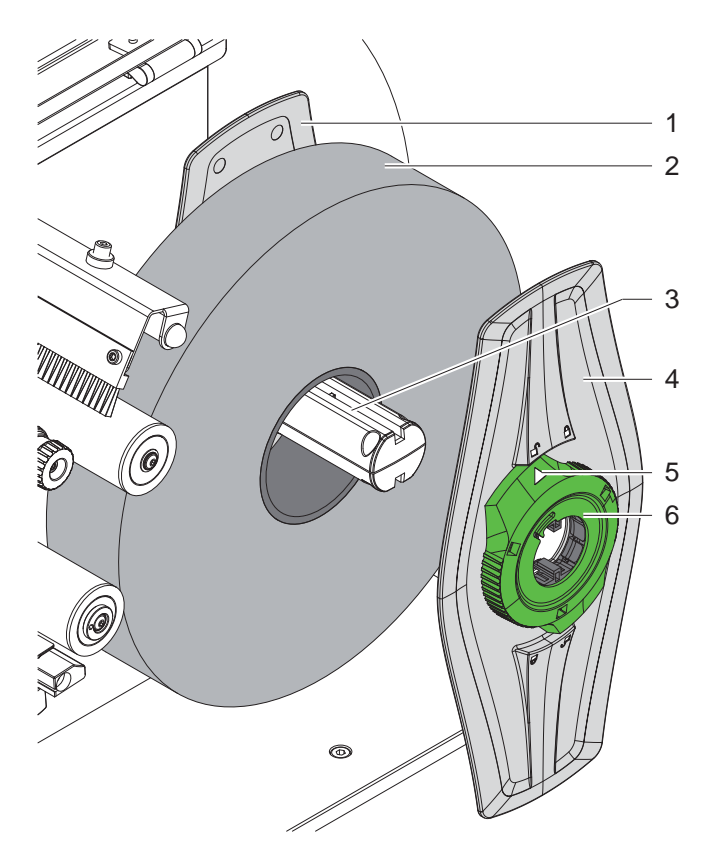

Εικόνα 11 Τοποθέτηση ρολού υλικού

- 1. Ανοίξτε το καπάκι.
- 2. Περιστρέψτε τον δακτύλιο ρύθμισης (6) αριστερόστροφα έτσι ώστε το βέλος (5) να δείχνει στο σύμβολο  $\bigcap^n$ , για να χαλαρώσετε τον ρυθμιστή περιθωρίου (4).
- 3. Τραβήξτε το ρυθμιστή περιθωρίου (4) από τον συγκρατητή ρολό (3).
- 4. Σπρώξτε το ρολό υλικού (2) στον συγκρατητή ρολού (3).
- 5. Τοποθετήστε τον ρυθμιστή περιθωρίου (4) στον συγκρατητή ρολού (3) και σπρώξτε τον τόσο μέσα, μέχρι οι δύο ρυθμιστές περιθωρίου (1, 4) να βρίσκονται στο ρολό υλικού (2) και κατά την ώθηση να υπάρχει αισθητή αντίσταση.
- 6. Περιστρέψτε τον δακτύλιο ρύθμισης (6) δεξιόστροφα έτσι ώστε το βέλος (5) να δείχνει στο σύμβολο  $\stackrel{6}{\Box}$ , για να στερεώσετε τον ρυθμιστή περιθωρίου (4) στον συγκρατητή ρολού.

#### <span id="page-12-0"></span>**4 [Τοποθέτηση υλικού](#page-11-1)**

**4.1.2 Τοποθέτηση υλικού στον μηχανισμό εκτύπωσης**

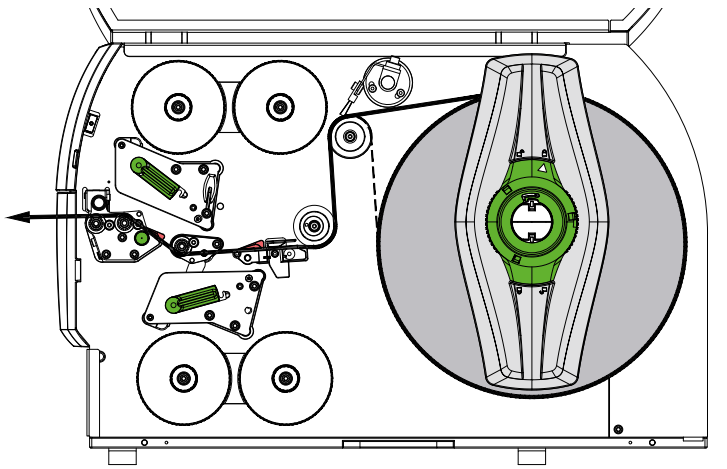

<span id="page-12-1"></span>Εικόνα 12 Διαδρομή υλικού

- 1. Ξετυλίξτε τη λωρίδα υλικού από το ρολό και περάστε τη στον μηχανισμό εκτύπωσης, όπως φαίνεται στην [Εικόνα 12.](#page-12-1)
- 2. Τραβήξτε την κοπίλια ασφάλισης (6). Το Pinch roller (1) ανεβαίνει προς τα πάνω.
- 3. Περιστρέψτε τον μοχλό (10) αριστερόστροφα και τον μοχλό (11) δεξιόστροφα, για να ανασηκώσετε τις δύο κεφαλές εκτύπωσης.
- 4. Απομακρύνετε το βουρτσάκι (8), ώστε να μην ακουμπά στον κύλινδρο ανακατεύθυνσης (9).
- 5. Απομακρύνετε τους οδηγούς (5) μεταξύ τους περιστρέφοντας το κουμπί (7), έτσι ώστε το υλικό να χωρά ανάμεσά τους.
- 6. Περάστε το υλικό όπως φαίνεται στην [Εικόνα 13](#page-12-2) μέσα από τις δύο μονάδες εκτύπωσης έως τον κύλινδρο έλξης (2) και τοποθετήστε το μεταξύ των οδηγών (5).
- 7. Συσκευές με κοπτικό: Σπρώξτε το κουμπί (3) στο πλάι και απομακρύνετε το συγκρότημα κοπτικού (4) από τον εκτυπωτή, σπρώξτε το υλικό μεταξύ των λεπίδων του κοπτικού και έπειτα επαναφέρετε το συγκρότημα κοπτικού στη θέση του.
- 8. Πλησιάστε τους οδηγούς στα άκρα του υλικού, περιστρέφοντας το κουμπί (7).
- 9. Σταθεροποιήστε το υλικό ασφαλίζοντας την επάνω κεφαλή εκτύπωσης.
- 10. Τραβήξτε την κοπίλια ασφάλισης (6). Πιέστε το pinch roller (1) προς τα κάτω και ασφαλίστε με την κοπίλια ασφάλισης.
- 11. Περιστρέψτε το ρολό υλικού αντίθετα από την κατεύθυνση μεταφοράς υλικού, για να τεντώσετε το υλικό.
- 12. Ασφαλίστε την κάτω κεφαλή εκτύπωσης.
- 13. Επαναφέρετε στη θέση του το βουρτσάκι (8) προς τον κύλινδρο εκτροπής (9).

#### **! Προσοχή!**

X **Για εκτύπωση μονής όψης ( [«5.4» στη σελίδα 17](#page-16-1)) μην ασφαλίσετε την κάτω κεφαλή εκτύπωσης.**

<span id="page-12-2"></span>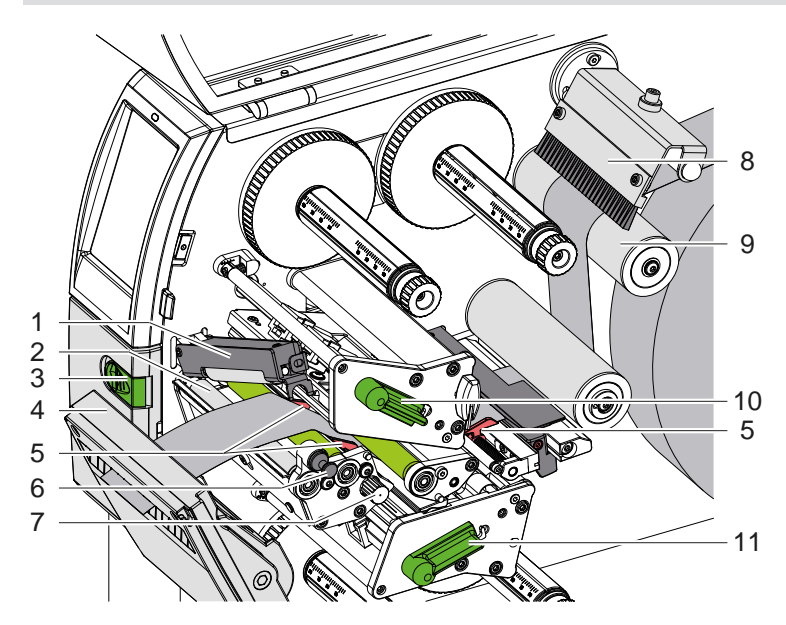

Εικόνα 13 Τοποθέτηση υλικού στον μηχανισμό εκτύπωσης

### <span id="page-13-0"></span>**14 4 [Τοποθέτηση υλικού](#page-11-1) 14**

# **4.1.3 Ρύθμιση φωτοκύτταρου για ετικέτες**

<span id="page-13-1"></span>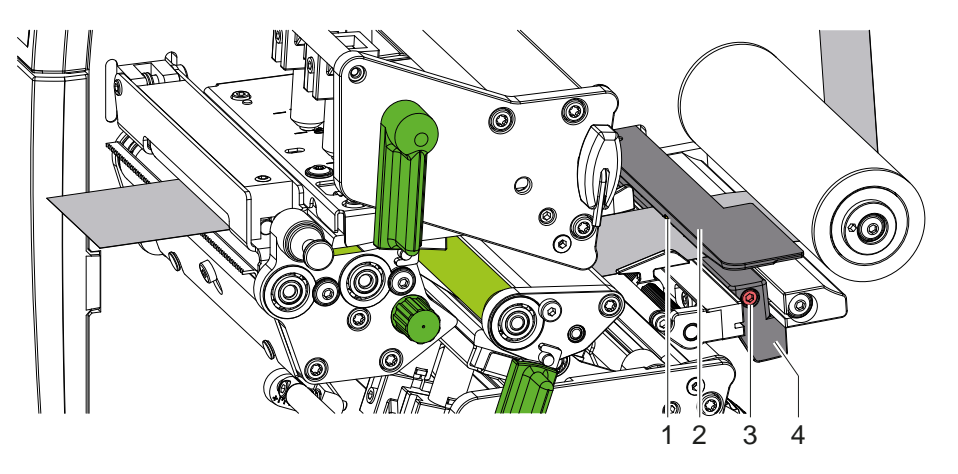

Εικόνα 14 Ρύθμιση φωτοκύτταρου για ετικέτες

Το φωτοκύτταρο για ετικέτες (2) είναι τοποθετημένο από το εργοστάσιο κεντραρισμένα ως προς το υλικό και μπορεί, π.χ. σε περίπτωση χρήσης υλικού με ανακλαστικές σημάνσεις ή διατρήσεις, να μετατοπιστεί εγκάρσια προς την κατεύθυνση κίνησης. Όταν ο εκτυπωτής είναι ενεργοποιημένος ανάβει στη θέση του αισθητήρα μια κίτρινη λυχνία LED.

- Ξεβιδώστε τον κοχλία (3).
- X Τοποθετήστε το φωτοκύτταρο για ετικέτες με τη λαβή (4) με τέτοιο τρόπο, ώστε ο αισθητήρας (1) να μπορεί να καταγράψει το κενό στις ετικέτες ή μια ανακλαστική σήμανση ή διάτρηση.
- ή εάν η οι ετικέτες δεν έχουν ορθογώνιο σχήμα, -
- ▶ κατευθύνετε το φωτοκύτταρο για ετικέτες με τη λαβή (4) στην μπροστινή αιχμή της ετικέτας προς την κατεύθυνση κίνησης του χαρτιού.
- <span id="page-13-2"></span>X Συσφίξτε τον κοχλία (3).

# **4.1.4 Ρύθμιση συμπίεσης κεφαλής**

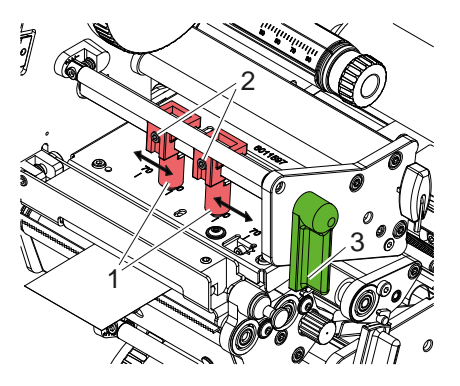

Εικόνα 15 Ρύθμιση του pinch roller της κεφαλής επάνω

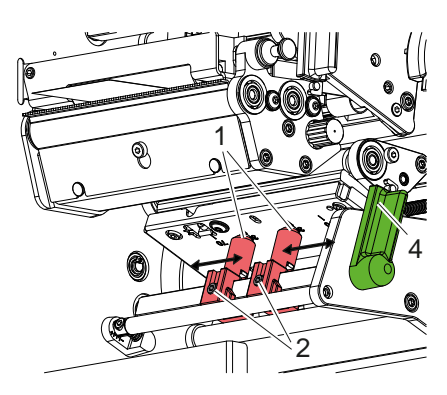

Εικόνα 16 Ρύθμιση του pinch roller της κεφαλής κάτω

Οι κεφαλές εκτύπωσης στερεώνονται πιεζόμενες από δύο ωστήρια (1), τα οποία είναι τοποθετημένα στη βασική θέση στο κέντρο της γωνίας κεφαλής. Η συγκεκριμένη ρύθμιση μπορεί να διατηρηθεί για τις περισσότερες εφαρμογές. Εάν κατά τη χρήση υλικών με μεγάλο πλάτος, η εκτυπωμένη εικόνα παρουσιάζει άνοιγμα της απόχρωσης στις πλευρικές περιοχές του περιθωρίου, μπορείτε να αλλάξετε τη θέση των εμβόλων:

- 1. Γυρίστε τον μοχλό (3) δεξιόστροφα ή τον μοχλό (4) αριστερόστροφα, για να ασφαλίσετε τις κεφαλές εκτύπωσης.
- 2. Χαλαρώστε τις ακέφαλες βίδες (2) στα ωστήρια (1) με το εξάγωνο κλειδί.
- 3. Μετατοπίστε τα έμβολα, όπως απαιτείται, συμμετρικά έως την τιμή κλίμακας 70 κατά μέγιστο.
- 4. Συσφίξτε τις ακέφαλες βίδες (2).

### <span id="page-14-0"></span>**4 [Τοποθέτηση υλικού](#page-11-1) 15**

# **4.2 Τοποθέτηση ταινίας μεταφοράς**

**i Υπόδειξη! Σε περίπτωση άμεσης θερμοεκτύπωσης μην τοποθετήσετε ταινία μεταφοράς αλλά αφαιρέστε την τυχόν ήδη τοποθετημένη ταινία μεταφοράς.**

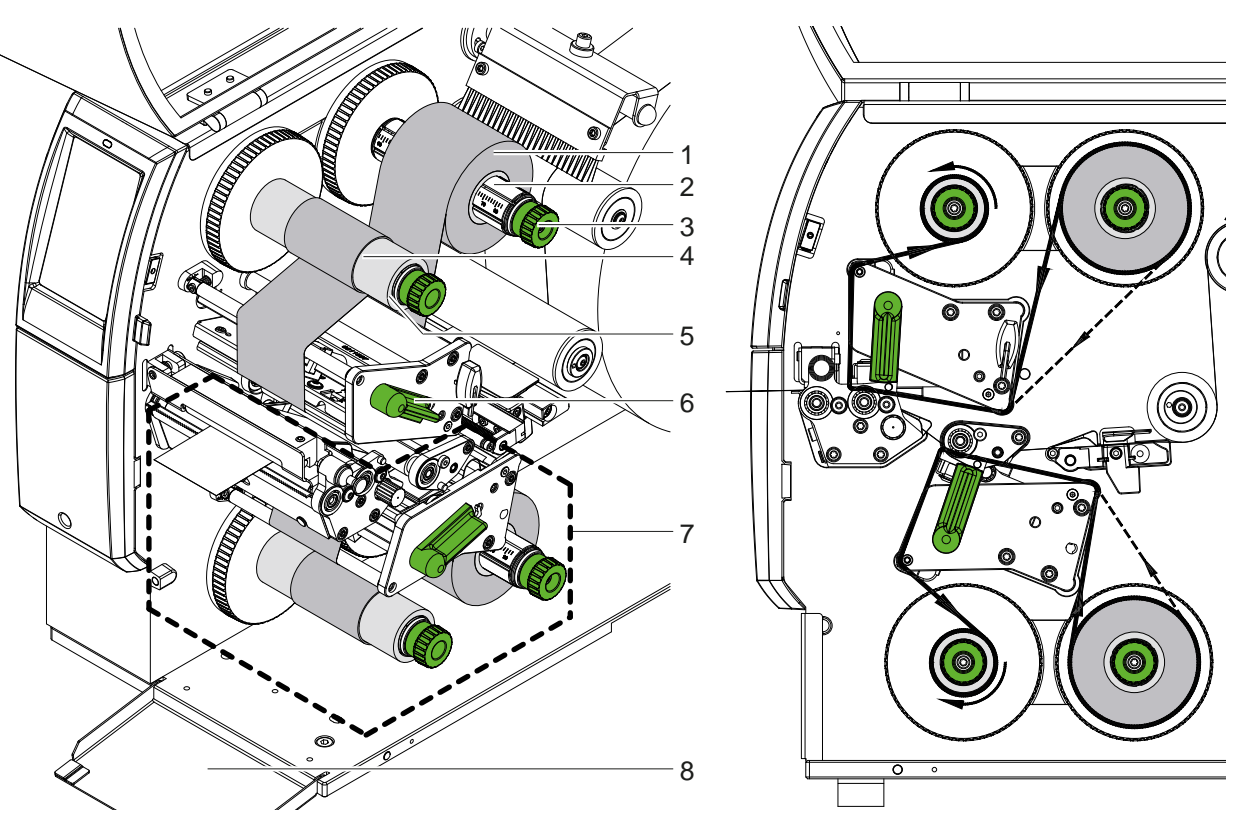

Εικόνα 17 Τοποθέτηση ταινίας μεταφοράς Γιατρικότης και το Εικόνα 18 Διαδρομή ταινίας μεταφοράς

- 1. Προτού τοποθετήσετε την ταινία μεταφοράς, καθαρίστε τις κεφαλές εκτύπωσης ( $\triangleright$  [«6.3» στη σελίδα 20](#page-19-1)).
- 2. Περιστρέψτε τον μοχλό (6) αριστερόστροφα για να ανασηκώσετε την επάνω κεφαλή εκτύπωσης.
- 3. Ωθήστε το ρολό ταινίας μεταφοράς (1) έτσι προς στο μηχανισμό ξετυλίγματος (2), ώστε η επίστρωση χρώματος της ταινίας να δείχνει προς τα κάτω κατά το ξετύλιγμα.
- 4. Τοποθετήστε το ρολό ταινίας μεταφοράς (1) στον μηχανισμό ξετυλίγματος έτσι ώστε τα δύο άκρα του ρολού να έχουν την ίδια τιμή κλίμακας.
- 5. Κρατήστε σταθερά το ρολό ταινίας μεταφοράς (1) και περιστρέψτε το περιστρεφόμενο κουμπί (3) στο μηχανισμό ξετυλίγματος αριστερόστροφα μέχρι να σταθεροποιηθεί το ρολό.

# **i Υπόδειξη! Για το τύλιγμα της ταινίας μεταφοράς, χρησιμοποιήστε πυρήνα με πλάτος μεταξύ του πλάτους της ταινίας και 115 mm.**

- 6. Ωθήστε κατάλληλο πυρήνα (4) στον μηχανισμό τυλίγματος ταινίας μεταφοράς (5) και με τον ανάλογο τρόπο τοποθετήστε και σταθεροποιήστε όπως το ρολό ταινίας.
- 7. Οδηγήστε την ταινία μεταφοράς μέσω του μηχανισμού εκτύπωσης όπως παρουσιάζεται στην εικόνα 19. Η συνεχόμενη γραμμή ισχύει για ταινίες μεταφοράς με εσωτερικά τυλιγμένη πλευρά επίστρωσης, η διακεκομμένη γραμμή για ταινίες μεταφοράς με εξωτερικά τυλιγμένη πλευρά επίστρωσης.
- 8. Στερεώστε κεντρικά την αρχή της ταινίας μεταφοράς με αυτοκόλλητη ταινία στο εσωτερικό μέρος της ταινίας μεταφοράς (4).
- Προσέξτε, ώστε η κατεύθυνση περιστροφής του μηχανισμού τυλίγματος ταινίας μεταφοράς να είναι δεξιόστροφη. 9. Περιστρέψτε το μηχανισμό τυλίγματος της ταινίας μεταφοράς (5) αριστερόστροφα ρολογιού για να λειανθεί η
- διαδρομή της ταινίας μεταφοράς.
- 10. Περιστρέψτε το μοχλό (6) δεξιόστροφα για να ασφαλίσετε την κεφαλή εκτύπωσης.
- 11. Ανοίξτε το κάλυμμα (8) και τοποθετήστε την ταινία μεταφοράς με τον ανάλογο τρόπο στην κάτω μονάδα εκτύπωσης (7). Τα στοιχεία κατεύθυνσης ισχύουν εδώ εξαιρουμένης της κατεύθυνσης περιστροφής των περιστρεφόμενων κουμπιών απέναντι από την επάνω μονάδα εκτύπωσης.

**i Υπόδειξη! Για εκτύπωση μονής όψης ( [«5.4» στη σελίδα 17](#page-16-1)) δεν χρειάζεται να τοποθετηθεί ταινία μεταφοράς στην κάτω μονάδα εκτύπωσης.**

# <span id="page-15-0"></span>**16 16 4 [Τοποθέτηση υλικού](#page-11-1)**

# **4.3 Ρύθμιση διαδρομής ταινίας μεταφοράς**

<span id="page-15-1"></span>Η δημιουργία πτυχώσεων κατά τη διαδρομή της ταινίας μεταφοράς μπορεί να έχει ως αποτέλεσμα σφάλματα στην εκτυπωμένη εικόνα. Για την αποφυγή πτυχώσεων μπορούν να ρυθμιστούν οι άξονες ανακατεύθυνσης της ταινίας μεταφοράς.

**i Υπόδειξη! Η ρύθμιση διεξάγεται καλύτερα κατά τη διάρκεια της λειτουργίας εκτύπωσης.**

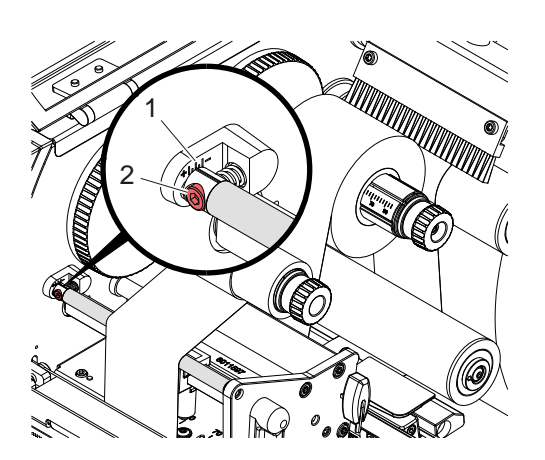

Εικόνα 19 Ρύθμιση της διαδρομής ταινίας μεταφοράς επάνω

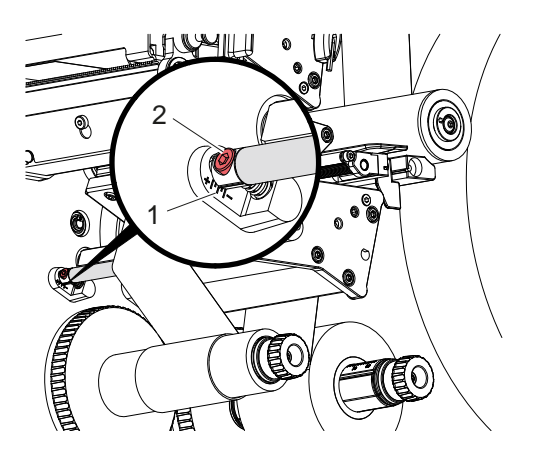

Εικόνα 20 Ρύθμιση της διαδρομής ταινίας μεταφοράς κάτω

- 1. Διαβάστε την υφιστάμενη ρύθμιση στην κλίμακα (1) και σημειώστε την, εάν απαιτείται.
- 2. Περιστρέψτε τον κοχλία (2) με το εξάγωνο κλειδί και παρατηρήστε πως θα συμπεριφερθεί η ταινία. Στην κατεύθυνση + λειαίνεται η εσωτερική ακμή της ταινίας μεταφοράς, προς την κατεύθυνση - η εξωτερική ακμή.

# <span id="page-16-0"></span>**5 Λειτουργία εκτύπωσης 17**

## **5.1 Υπόδειξη για την προστασία των κεφαλών εκτύπωσης**

#### **! Προσοχή!**

<span id="page-16-2"></span>**Ζημιά των κεφαλών εκτύπωσης λόγω μη ενδεδειγμένου χειρισμού!**

- X **Μην ακουμπάτε τα θερμαντικά στοιχεία των κεφαλών εκτύπωσης με τα δάχτυλα ή με αιχμηρά αντικείμενα.**
- X **Προσέξτε να μην υπάρχουν ρύποι επάνω στο υλικό.**
- X **Προσέξτε η επιφάνεια του υλικού να είναι λεία. Τα υλικά με τραχιά επιφάνεια δρουν σαν σμύριδα και μειώνουν τη διάρκεια ζωής των κεφαλών εκτύπωσης.**
- X **Εκτυπώνετε με τη δυνατόν χαμηλότερη θερμοκρασία της κεφαλής εκτύπωσης.**

Ο εκτυπωτής είναι έτοιμος προς λειτουργία όταν έχουν πραγματοποιηθεί όλες οι συνδέσεις και έχει τοποθετηθεί το υλικό και ενδεχ. η ταινία μεταφοράς.

# **5.2 Προσχέδιο ποιότητας εκτύπωσης για εκτύπωση διπλής όψης**

- X Ορίστε διπλό πλάτος υλικού ως πλάτος ετικετών.
- > Προσδιορίστε τις πληροφορίες για τη μία πλευρά εκτύπωσης σε συντεταγμένες x μεταξύ 0 και πλάτους υλικού.
- X Προσδιορίστε τις πληροφορίες για την έτερη πλευρά εκτύπωσης σε συντεταγμένες x μεταξύ μονού και διπλού πλάτους υλικού.

#### **5.3 Ίδια ποιότητα εκτύπωσης και στις δύο πλευρές**

- X Ορίστε μονό πλάτος υλικού ως πλάτος ετικετών.
- X Προσδιορίστε τις πληροφορίες.
- X Στο πρόγραμμα οδήγησης εκτυπωτή από τις επιλογές **Γενικά > Ρυθμίσεις > Ρυθμίσεις σελίδας >**  ενεργοποιήστε τη ρύθμιση **«Επάνω πλευρά ίδια με το κάτω μέρος»**. ή
- X Στο cablabel S3 από τις επιλογές **Configuration > Machine > X-Series** ενεργοποιήστε τη ρύθμιση **«Lower side same as upper side»** .
- **►** Στον άμεσο προγραμματισμό, προσθέστε την εντολή **Ο Β**  $\triangleright$  Οδηγίες προγραμματισμού.

# **5.4 Εκτύπωση μονής όψης**

<span id="page-16-1"></span>Η κάτω κεφαλή εκτύπωσης μπορεί κατά περίπτωση να απενεργοποιηθεί. Έτσι είναι εφικτή η επεξεργασία ετικετών με παρεμφερή τρόπο όπως στους εκτυπωτές μονής όψης.

- X Ενεργοποιήστε την παράμετρο *Ρυθμίσεις > Εκτύπωση > Απενεργοποίηση κάτω κεφαλής*.
- **►** Ανοίξτε την κάτω κεφαλή εκτύπωσης.
- X Αφαιρέστε την ταινία μεταφοράς από την κάτω μονάδα εκτύπωσης.
- X Στείλτε την εντολή εκτύπωσης με μονό πλάτος υλικού.

## **5.5 Εξοικονόμηση ταινίας μεταφοράς**

Σε μεγαλύτερες περιοχές στις οποίες δεν υπάρχει καμία πληροφορία προς εκτύπωση, στο κάτω συγκρότημα εκτύπωσης κατά την τροφοδότηση ετικετών η κεφαλή εκτύπωσης ανασηκώνεται και δεν εκτελείται μεταφορά της ταινίας μεταφοράς. Έτσι εξοικονομείται ταινία μεταφοράς. Το ελάχιστο μήκος της μη τυπωμένης περιοχής για τη λειτουργία της εξοικονόμησης ταινίας μεταφοράς καθορίζεται στο υλικολογισμικό και εξαρτάται από την ταχύτητα εκτύπωσης.

Η αυτόματη εξοικονόμηση ταινίας μεταφοράς μπορεί να ενεργοποιηθεί μόνιμα από τη Διαμόρφωση εκτυπωτή ( Οδηγίες διαμόρφωσης) ή ανάλογα με το ανατιθέμενο έργο εκτύπωσης μέσω προγραμματισμού ( Οδηγίες προγραμματισμού).

## <span id="page-17-0"></span>**18 5 [Λειτουργία εκτύπωσης](#page-16-2) 18**

# **5.6 Αποφυγή απώλειας υλικού**

# <span id="page-17-1"></span>**! Προσοχή!**

# **Απώλεια υλικού!**

**Οι πληροφορίες εκτύπωσης για ένα τμήμα εφαρμόζονται στο υλικό σε δύο διαφορετικά σημεία στην κατεύθυνση μεταφοράς υλικού και επομένως σε διαφορετικούς χρόνους.** 

**Αυτό έχει ως αποτέλεσμα, σε κάθε διακοπή της συνεχούς λειτουργίας εκτύπωσης, την παρακάτω συμπεριφορά:**

- **• Το τυπωμένο στην κάτω πλευρά υλικό μετατοπίζεται για την ολοκλήρωση της εκτύπωσης στην επάνω κεφαλή εκτύπωσης, χωρίς το υλικό που ακολουθεί να τυπώνεται στην κάτω πλευρά.**
- **• Η επανατροφοδότηση του υλικού στην κάτω κεφαλή εκτύπωσης δεν επιτρέπεται για λόγους ασφάλειας της ροής υλικού.**
- **• Προκύπτουν μη εκτυπωμένες και συνεπώς άχρηστες περιοχές στις λωρίδες υλικού.**
- **• Κατά τη λειτουργία με κοπτικό η απώλεια υλικού είναι τουλάχιστον 110 mm για θέση του αισθητήρα χαρτιού σε συνεχόμενη ροή.**

**Κατά τη χρήση δομημένων υλικών, για τα οποία η εκτυπωμένη εικόνα πρέπει να συγχρονιστεί με τη μεταφορά υλικού, η απώλεια μήκους μπορεί να είναι άνω των 300 mm.**

**Προκειμένου να διατηρηθεί σε χαμηλά επίπεδα η απώλεια υλικού πρέπει οι διακοπές της διαρκούς λειτουργίας εκτύπωσης να ελαχιστοποιηθούν:**

- **► Να διακόπτετε εντολές εκτύπωσης μόνο σε απόλυτη ανάγκη.**
- X **Να αποφεύγετε εντολές με μικρό αριθμό τμημάτων εκτύπωσης, ιδιαίτερα εντολές με ένα μόνο τμήμα.**
- X **Αποφυγή προβλέψιμων καταστάσεων σφαλμάτων [«5.7» στη σελίδα 19.](#page-18-1) Σε καταστάσεις σφαλμάτων, η απώλεια υλικού είναι ιδιαίτερα μεγάλη, καθώς κατά κανόνα πρέπει να απορριφθεί ακόμα και ήδη τυπωμένο υλικό.**

### **Βελτιστοποίηση της εκτύπωσης**

Για την ελαχιστοποίηση των απωλειών υλικού μπορεί να ενεργοποιηθεί η παράμετρος *Ρυθμίσεις > Εκτύπωση > Βελτιστοποίηση εκτύπωσης διπλής όψης*.

Στην περίπτωση αυτή, η επεξεργασία μιας εντολής εκτύπωσης δεν ολοκληρώνεται αμέσως. Ο εκτυπωτής σταματά το υλικό σε μια θέση, όπου μπορεί να εκτελεστεί μια επόμενη εντολή εκτύπωσης χωρίς κενές ετικέτες, και αναμένει τα νέα δεδομένα εκτύπωσης. Μετά τη λήψη των νέων δεδομένων ολοκληρώνεται αυτόματα η εκκρεμής εντολή εκτύπωσης και ξεκινά η νέα εντολή χωρίς να υπάρχουν ενδιάμεσα κενές ετικέτες.

Εάν δεν αναμένονται άλλα δεδομένα εκτύπωσης, η εντολή μπορεί να ολοκληρωθεί μέσω της επιλογής *Ολοκλήρωση εντολής*.

### **Βελτιστοποίηση της μετάδοσης δεδομένων**

Εάν διαδοχικά τμήματα περιέχουν διαφορετικές πληροφορίες, πρέπει να έχει ολοκληρωθεί η δημιουργία εικόνας εσωτερικά στη μνήμη, προτού ολοκληρωθεί η εκτύπωση του πρώτου τμήματος από την κάτω κεφαλή εκτύπωσης! Διαφορετικά, το πρώτο τμήμα προωθείται για εκτύπωση στην επάνω κεφαλή εκτύπωσης, χωρίς να εκτυπώνεται το επόμενο τμήμα στην κάτω πλευρά. Η εκτύπωση του δεύτερου τμήματος ξεκινά, εφόσον πρώτα έχει ολοκληρωθεί το πρώτο τμήμα. Για το λόγο αυτό είναι απαραίτητο να μειώσετε στο ελάχιστο τα μεταδιδόμενα δεδομένα για τα διαφορετικά τμήματα, δηλ. να μην κάνετε μετάδοση ολόκληρων περιγραφών ετικέτας ανά ετικέτα και να μεταδίδετε μόνο τα περιεχόμενα που αλλάζουν:

# **i Υπόδειξη!**

### **Για τον σκοπό αυτό, στο πρόγραμμα οδήγησης εκτυπωτή ενεργοποιείται μόνιμα η παράμετρος «Βελτιστοποίηση λογισμικού».**

**Στο cablabel S3 η βελτιστοποίηση των δεδομένων εκτελείται αυτόματα.**

X Χρησιμοποιήστε στον άμεσο προγραμματισμό την εντολή Replace **R** για αντικατάσταση των περιεχομένων. Οδηγίες προγραμματισμού.

#### **! Προσοχή! Απώλεια υλικού!**

**Η ταχύτητα της θύρας RS232 είναι πολύ αργή για την ταχεία αλλαγή του περιεχομένου δεδομένων.**

X **Για τη λειτουργία εκτύπωσης χρησιμοποιήστε θύρα USB ή Ethernet.**

### <span id="page-18-0"></span>**5 [Λειτουργία εκτύπωσης](#page-16-2) 19**

### **5.7 Αποφυγή απωλειών δεδομένων**

# **! Προσοχή!**

#### <span id="page-18-1"></span>**Απώλεια δεδομένων!**

**Όταν παρουσιάζονται αντιμετωπίσιμα σφάλματα, δεν επαναλαμβάνονται τα τμήματα που έχουν ολοκληρωθεί από την κάτω κεφαλή εκτύπωσης, προτού παρουσιαστεί το σφάλμα, αλλά όχι από την επάνω κεφαλή εκτύπωσης. Τα δεδομένα αυτών των τμημάτων δεν είναι πλέον διαθέσιμα για τον εκτυπωτή.**

- X **Αποφύγετε τις προβλέψιμες καταστάσεις σφαλμάτων.**
- X **Για την αποφυγή των σφαλμάτων** *Τέλος χαρτιού* **ή** *Τέλος ταινίας μεταφοράς***, προτού τελειώσει το υλικό θέστε τον εκτυπωτή σε κατάσταση παύσης. Για να συνεχίσετε την εντολή εκτύπωσης μετά την τοποθέτηση νέου υλικού, αναιρέστε την κατάσταση παύσης. Έτσι, δεν προκαλούνται απώλειες υλικού.**

#### **Παύση σε περίπτωση προειδοποίησης για ταινία μεταφοράς**

Με την ενσωματωμένη προειδοποίηση για ταινία μεταφοράς μπορεί να αποτραπεί μέσω ρύθμισης του συστήματος η εμφάνιση του σφάλματος «Τέλος ταινίας μεταφοράς»:

- X Για την παράμετρο *Ρυθμίσεις > Ταινία μεταφοράς > Παύση κατά την προειδοπ.* ορίστε την τιμή *Ενεργό*.
- X Για την υπολειπόμενη διάμετρο του ρολού αποθέματος, ορίστε για την παράμετρο *Ρυθμίσεις > Ταινία μεταφοράς > Επίπεδο ειδοπ. μελανοταιν.* π.χ. την τιμή *35 mm*.

Εάν η ρυθμισμένη υπολειπόμενη διάμετρος του ρολού αποθέματος μειωθεί κάτω από την οριακή τιμή, ο εκτυπωτής μεταβαίνει αυτόματα στην κατάσταση *Παύση*.

### **5.8 Κοπή και διάτρηση**

#### **μόνο σε συσκευές με κοπτικό**

X Ενεργοποιήστε στο λογισμικό τις εντολές για τη διάτρηση/την αποκοπή του υλικού. Στον άμεσο προγραμματισμό αυτό γίνεται με τις εξής εντολές:

# **C p** Εντολή για διάτρηση<br>**C** Εντολή νια αποκοπή

**C** Εντολή για αποκοπή

Και οι δύο εντολές μπορούν να συνδυαστούν, η προτεραιότητα της «C p» ωστόσο είναι χαμηλότερη Οδηγίες προγραμματισμού.

- X Στην ακολουθία εντολών:
- C 3
- C p

εκτελείται διάτρηση δύο φορές και έπειτα αποκοπή.

► Διαμόρφωση παραμέτρων κοπής  $\triangleright$  Οδηγίες τοποθέτησης CSQ 402 και PSQ 403.

**i Υπόδειξη! Η ρύθμιση των παραμέτρων κοπής στον εκτυπωτή είναι δυνατή μόνο εφόσον υπάρχει εγκατεστημένο κοπτικό.**

#### **! Προσοχή!**

**Σε μια σειρά πακέτων λογισμικού ετικετών, δεν είναι δυνατή η υλοποίηση της εντολής «C p». Στην περίπτωση αυτή, δεν είναι δυνατή η διάτρηση του υλικού.**

X Προσαρμόστε το επίπεδο διάτρησης στο υλικό. Στον άμεσο προγραμματισμό αυτό γίνεται με την εντολή: **O Cn** n...Τιμή μεταξύ 0.0 και 10.0

**i Υπόδειξη! Εάν το λογισμικό ετικετών δεν προσφέρει καμία ρύθμιση για το επίπεδο διάτρησης, δηλαδή, εάν η εντολή «O Cn» δεν υλοποιείται, η προσαρμογή μπορεί να γίνει στη διαμόρφωση εκτυπωτή.** 

Για να διασφαλίζεται στη λειτουργία κοπής το σωστό μήκος του πρώτου τμήματος, είναι απαραίτητη μια «Κοπή πριν από την εντολή εκτύπωσης»:

- X Στο πρόγραμμα οδήγησης εκτυπωτή, από τις επιλογές **Γενικά > Ρυθμίσεις > Επιλογές εξαρτημάτων > [Κοπτικό]**  ενεργοποιήστε τη ρύθμιση **«Κοπή πριν από την εργασία εκτύπωσης»**. ή
- X Στο cablabel S3, από τις επιλογές **General > Print Settings > Accessories Options > [Cutter]** ενεργοποιήστε τη ρύθμιση **«Cut before print job»**. ή
- X Στον άμεσο προγραμματισμό, προσθέστε την εντολή **C s** Οδηγίες προγραμματισμού.

# <span id="page-19-0"></span>**20 6 Καθαρισμός 20**

# **6.1 Υποδείξεις καθαρισμού**

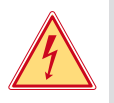

### <span id="page-19-2"></span>**Κίνδυνος!**

**Θανατηφόρος κίνδυνος λόγω ηλεκτροπληξίας!**

X **Πριν από κάθε εργασία συντήρησης αποσυνδέστε τον εκτυπωτή από το ηλεκτρικό δίκτυο.**

Ο εκτυπωτής χρειάζεται ελάχιστη μόνο φροντίδα.

Σημαντικός είναι ο τακτικός καθαρισμός των κεφαλών θερμοεκτύπωσης. Αυτός ο καθαρισμός εξασφαλίζει σταθερή ποιότητα εκτύπωσης και συμβάλλει σε μεγάλο βαθμό στην αποφυγή πρόωρης φθοράς των κεφαλών εκτύπωσης. Κατά τα λοιπά, η συντήρηση περιορίζεται στο μηνιαίο καθαρισμό της συσκευής.

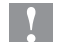

#### **! Προσοχή!**

#### **Πρόκληση ζημιών στον εκτυπωτή από οξέα καθαριστικά!**

**Μην χρησιμοποιείτε αποξεστικά μέσα ή διαλύτες για τον καθαρισμό των εξωτερικών επιφανειών ή των συγκροτημάτων.**

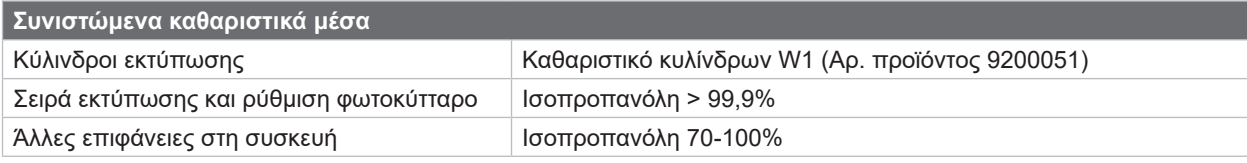

Πίνακας 5 Συνιστώμενα καθαριστικά μέσα

X Απομακρύνετε τη σκόνη ή τα ξακρίσματα χαρτιού στην περιοχή εκτύπωσης με μαλακό πινέλο ή με ηλεκτρική σκούπα.

# **6.2 Καθαρισμός κυλίνδρων εκτύπωσης**

Οι ρύποι στους κυλίνδρους εκτύπωσης μπορούν να υποβαθμίσουν την ποιότητα της εκτύπωσης και τη μεταφορά του υλικού.

- X Γυρίστε προς τα έξω τις κεφαλές εκτύπωσης.
- X Αφαιρέστε από τον εκτυπωτή το υλικό και την ταινία μεταφοράς.
- X Απομακρύνετε τις εναποθέσεις με καθαριστικό κυλίνδρων W1 και μαλακό πανί.
- <span id="page-19-1"></span>► Εάν οι κύλινδροι παρουσιάζουν ζημιές, αντικαταστήστε τους  $\triangleright$  Οδηγίες σέρβις.

# **6.3 Καθαρισμός κεφαλών εκτύπωσης**

Χρονικά διαστήματα καθαρισμού: Άμεση θερμοεκτύπωση - σε κάθε αλλαγή του ρολού υλικού

Εκτύπωση θερμικής μεταφοράς - σε κάθε αλλαγή του ρολού ταινίας μεταφοράς Κατά την εκτύπωση μπορεί να μαζευτούν ρύποι στις κεφαλές εκτύπωσης, που υποβαθμίζουν την ποιότητα της εκτύπωσης, π.χ. με την μορφή εναλλαγών αντίθεσης ή κάθετων λωρίδων.

# **! Προσοχή!**

**Ζημιά στις κεφαλές εκτύπωσης!**

**Μην χρησιμοποιείτε αιχμηρά ή σκληρά αντικείμενα για τον καθαρισμό των κεφαλών εκτύπωσης. Μην αγγίζετε τη γυάλινη προστατευτική επίστρωση των κεφαλών επίστρωσης.**

### **! Προσοχή!**

**Κίνδυνος τραυματισμού από εξαρτήματα της κεφαλής εκτύπωσης που έχουν αναπτύξει υψηλή θερμοκρασία.**

**Προσέξτε να έχουν κρυώσει οι κεφαλές εκτύπωσης πριν από τον καθαρισμό.**

- X Γυρίστε προς τα έξω τις κεφαλές εκτύπωσης.
- X Αφαιρέστε από τον εκτυπωτή το υλικό και την ταινία μεταφοράς.
- X Καθαρίστε τις κεφαλές εκτύπωσης με μπατονέτα εμποτισμένη σε ισοπροπανόλη > 99,9% ή με ένα μαλακό πανί.
- X Αφήστε τις κεφαλές εκτύπωσης να στεγνώσουν για 2 έως 3 λεπτά.

# <span id="page-20-0"></span>**6 [Καθαρισμός](#page-19-2)**

### **6.4 Καθαρισμός φωτοκύτταρου ετικετών**

# **! Προσοχή!**

#### **Ζημιά στο φωτοκύτταρο!**

**Μην χρησιμοποιείτε αιχμηρά ή σκληρά αντικείμενα ή διαλύτες για τον καθαρισμό του φωτοκύτταρου.**

Οι αισθητήρες ετικετών ενδέχεται να λερωθούν από σκόνη χαρτιού. Συνεπώς μπορεί να μειωθεί η ικανότητα ανίχνευσης της αρχής των ετικετών ή της εκτυπωμένης σήμανσης.

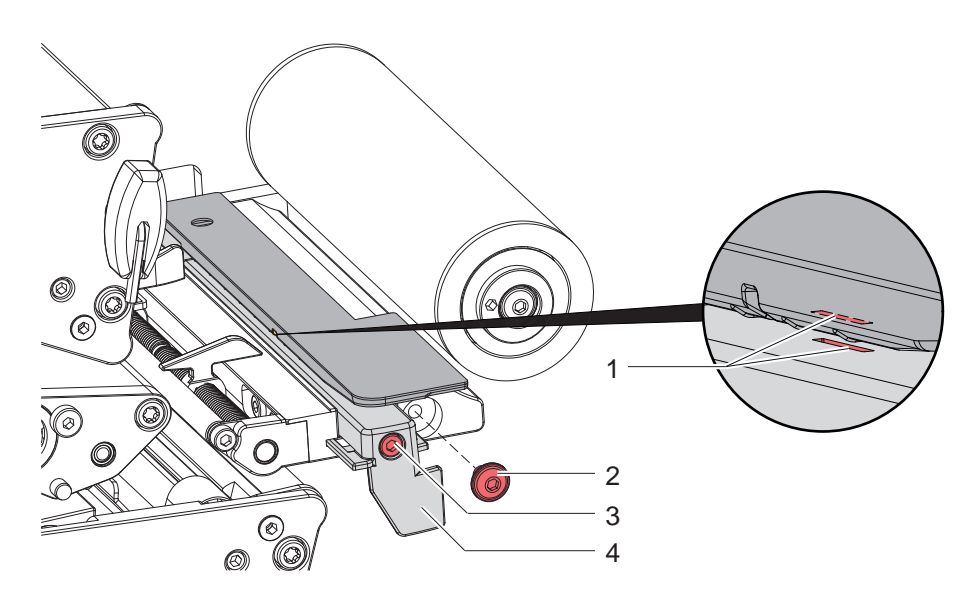

Εικόνα 21 Καθαρισμός φωτοκύτταρου ετικετών

- 1. Αφαιρέστε από τον εκτυπωτή τις ετικέτες και την ταινία μεταφοράς.
- 2. Αφαιρέστε τον κοχλία (2).
- 3. Ξεβιδώστε τον κοχλία (3).
- 4. Τραβήξτε το φωτοκύτταρο για ετικέτες από τη λαβή (4) αργά προς τα έξω. Προσέξτε να μην τεντωθεί το καλώδιο του φωτοκύτταρου.
- 5. Καθαρίστε το φωτοκύτταρο για ετικέτες και τη σχισμή του αισθητήρα (1) με πινέλο ή με ένα μαλακό πανί εμποτισμένο σε ισοπροπανόλη > 99,9%.
- 6. Επανατοποθετήστε το φωτοκύτταρο με τη λαβή (4) και ρυθμίστε το ( $\triangleright$  [«4.1.3» στη σελίδα 14\)](#page-13-1).
- 7. Τοποθετήστε τον κοχλία (2).
- 8. Τοποθετήστε εκ νέου τις ετικέτες και την ταινία μεταφοράς.

# <span id="page-21-0"></span>**22 7 Αντιμετώπιση σφαλμάτων 22**

# **7.1 Ένδειξη σφαλμάτων**

<span id="page-21-1"></span>Κατά την εμφάνιση ενός σφάλματος παρουσιάζεται στην οθόνη μια ένδειξη σφάλματος:

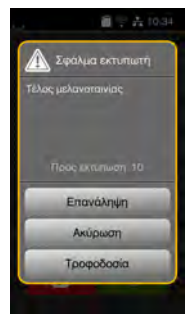

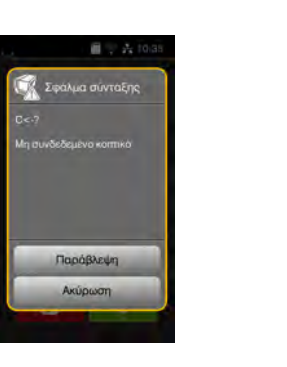

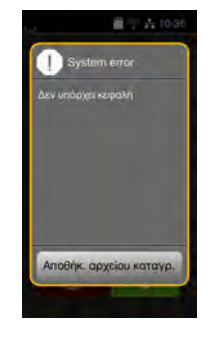

Εικόνα 22 Ενδείξεις σφαλμάτων

Η αντιμετώπιση των σφαλμάτων εξαρτάται από το είδος του σφάλματος  $\triangleright$  [«7.2» στη σελίδα 23](#page-22-1).

Για τη συνέχιση της λειτουργίας προσφέρονται οι ακόλουθες δυνατότητες στην ένδειξη σφαλμάτων:

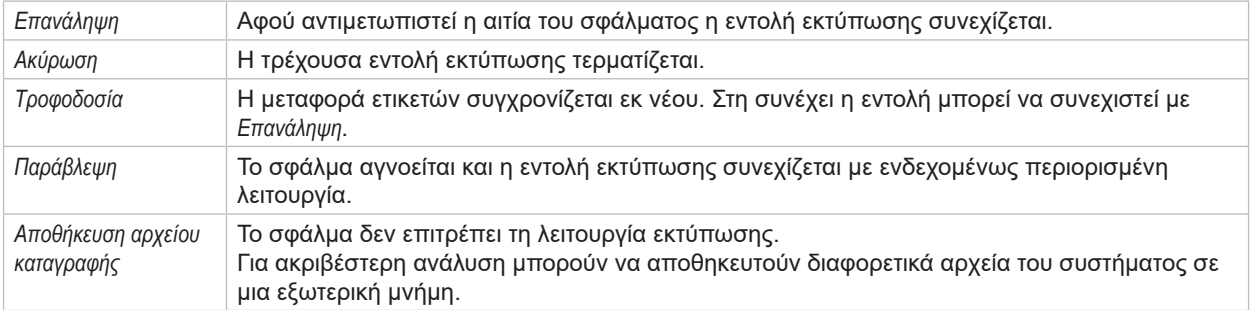

Πίνακας 6 Πλήκτρα στην ένδειξη σφαλμάτων

# **! Προσοχή!**

**Δεν επαναλαμβάνονται τα τμήματα που έχουν ολοκληρωθεί από την κάτω κεφαλή εκτύπωσης, προτού παρουσιαστεί το σφάλμα, αλλά όχι από την επάνω κεφαλή εκτύπωσης. Έτσι μειώνεται ο συνολικός αριθμός των τμημάτων που δημιουργούνται στην εντολή εκτύπωσης.**

X **Εάν απαιτείται, επανατυπώστε τα τμήματα.**

**Εάν η εντολή εκτύπωσης περιλαμβάνει μετρητή, η εντολή εκτύπωσης μετά το πάτημα του κουμπιού**  *Επανάληψη* **δεν συνεχίστηκε με σωστές τιμές μετρητή.**

- X **Τερματίστε την εντολή εκτύπωσης επιλέγοντας** *Άκυρο***.**
- X **Ξεκινήστε μια νέα εντολή εκτύπωσης με προσαρμοσμένες τιμές μετρητή.**

# <span id="page-22-0"></span>**7 [Αντιμετώπιση σφαλμάτων](#page-21-1) 23**

# **7.2 Μηνύματα σφάλματος και αντιμετώπιση σφαλμάτων**

<span id="page-22-1"></span>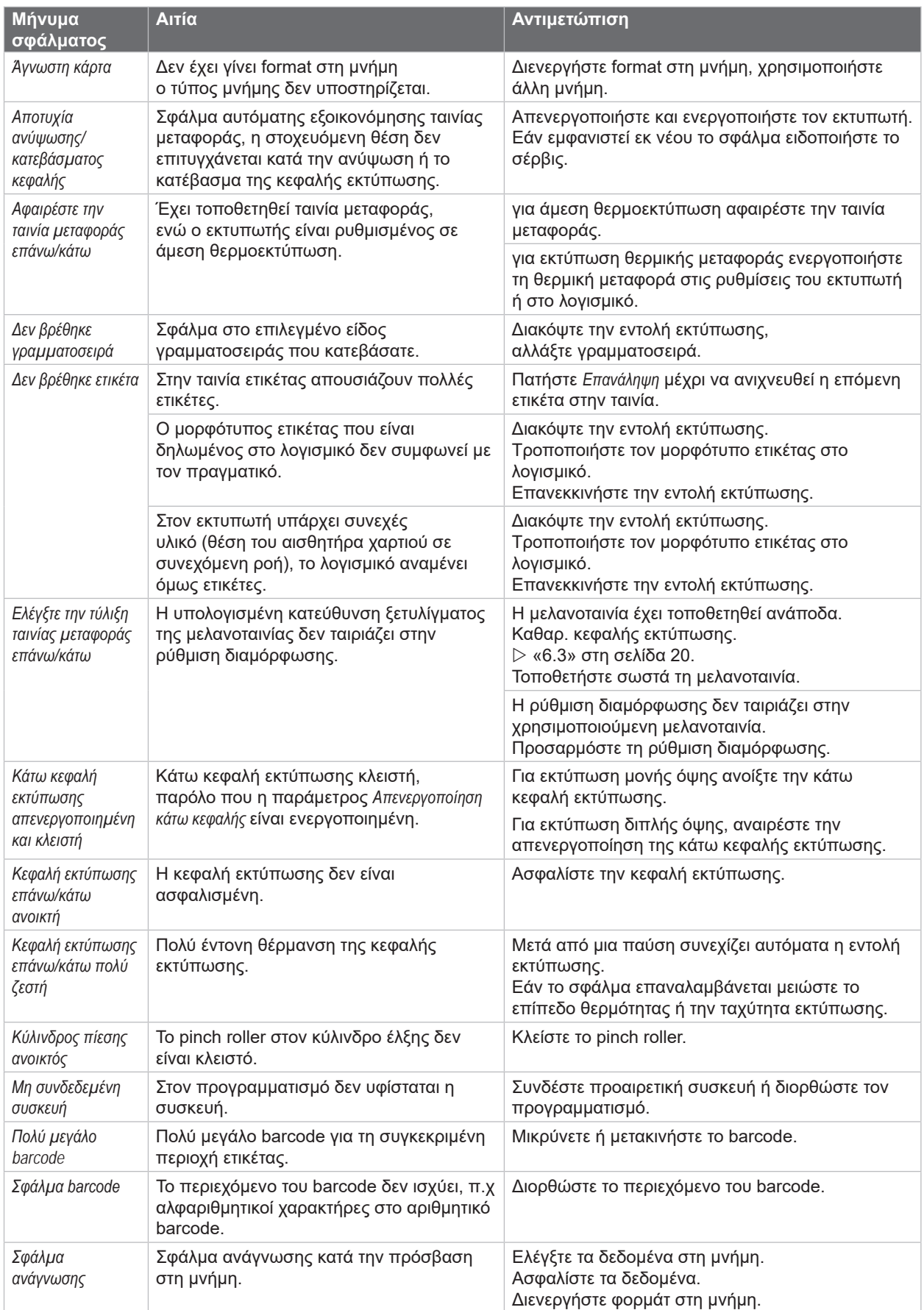

# **24 7 [Αντιμετώπιση σφαλμάτων](#page-21-1) 24**

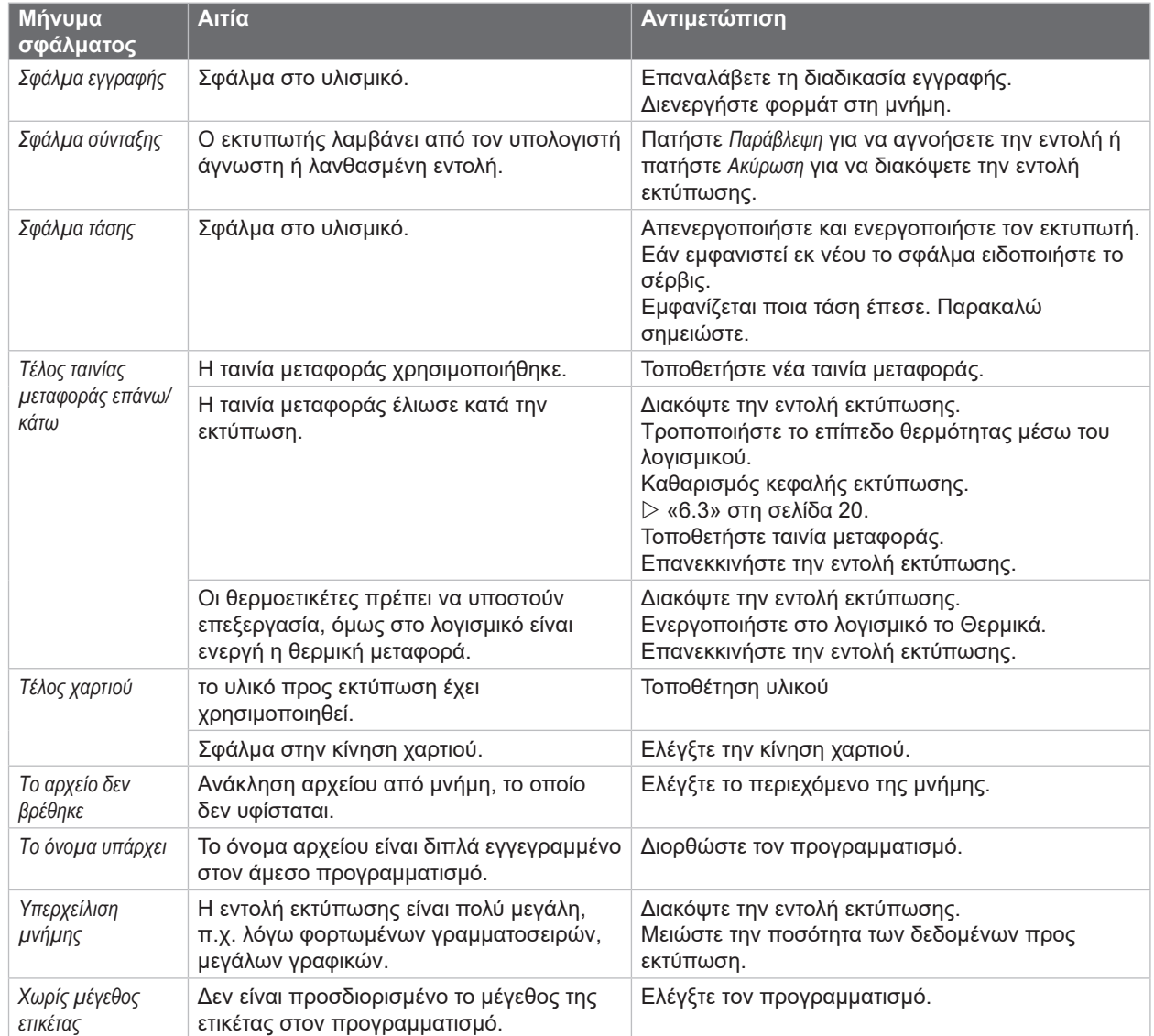

Πίνακας 7 Μηνύματα σφάλματος και αντιμετώπιση σφαλμάτων

# <span id="page-24-0"></span>**7 [Αντιμετώπιση σφαλμάτων](#page-21-1)**

# **7.3 Αντιμετώπιση προβλημάτων**

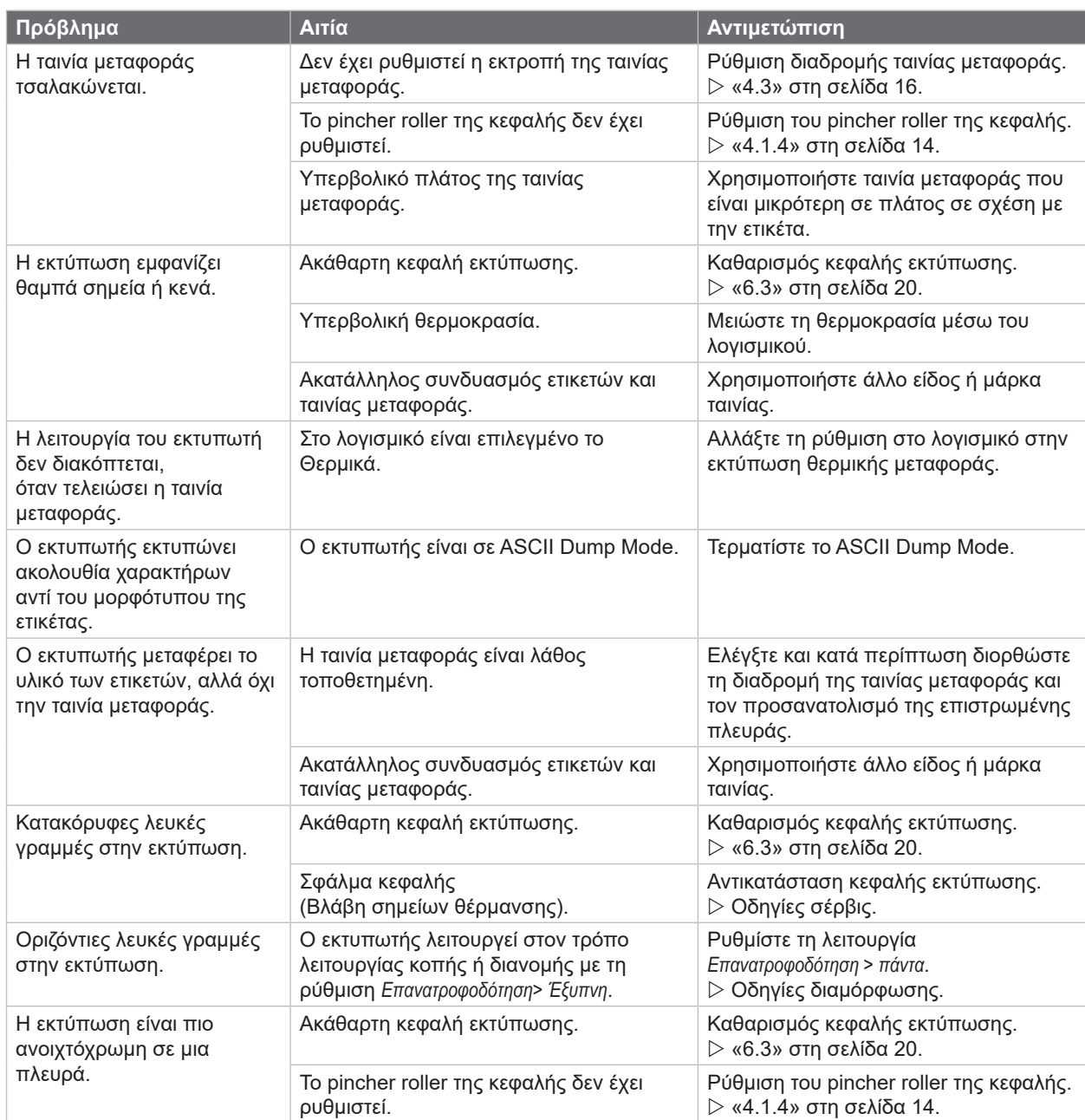

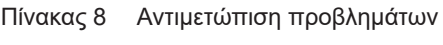

# <span id="page-25-0"></span>**26 8 Υλικό 26**

# **8.1 Διαστάσεις υλικού**

<span id="page-25-1"></span>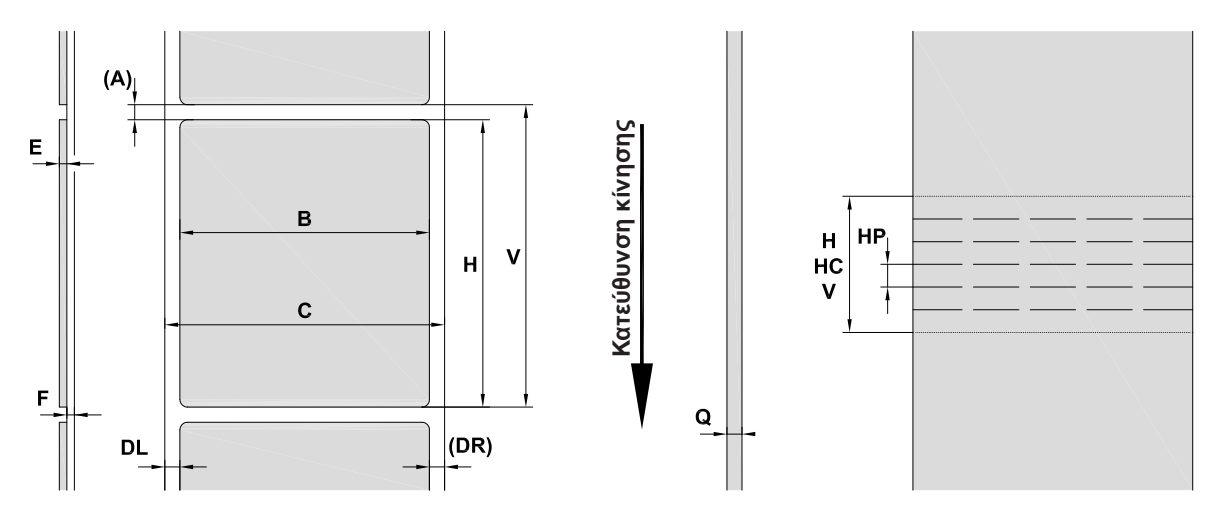

Εικόνα 23 Διαστάσεις υλικού

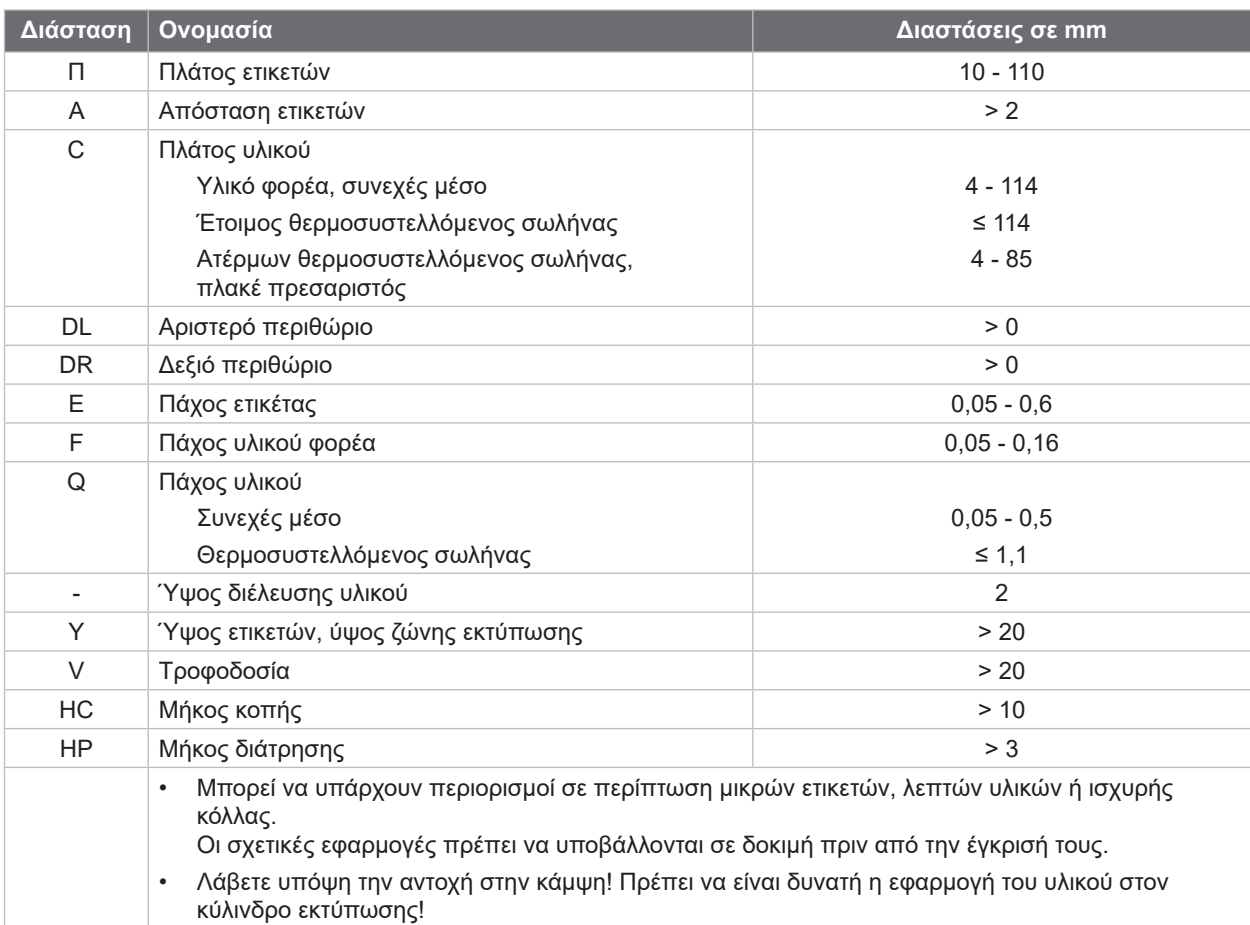

Πίνακας 9 Διαστάσεις υλικού

# <span id="page-26-0"></span>**8 [Υλικό](#page-25-1)**

# **8.2 Διαστάσεις συσκευής**

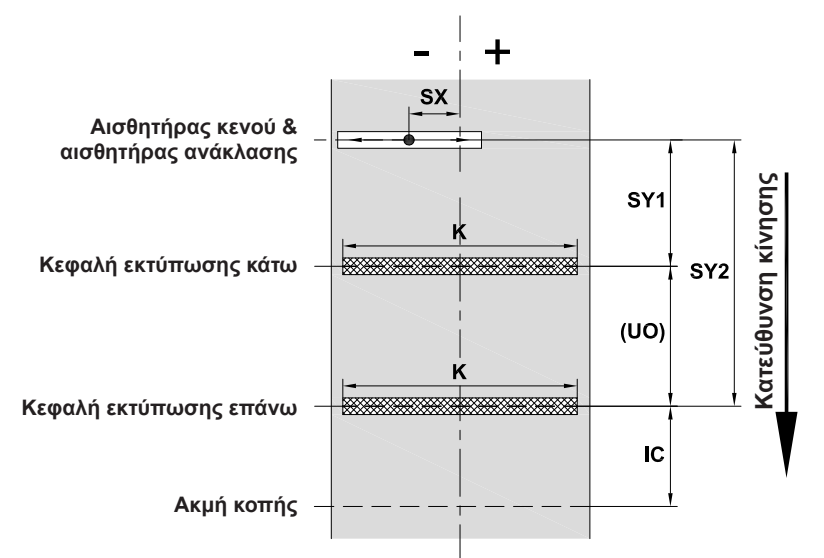

Εικόνα 24 Διαστάσεις συσκευής

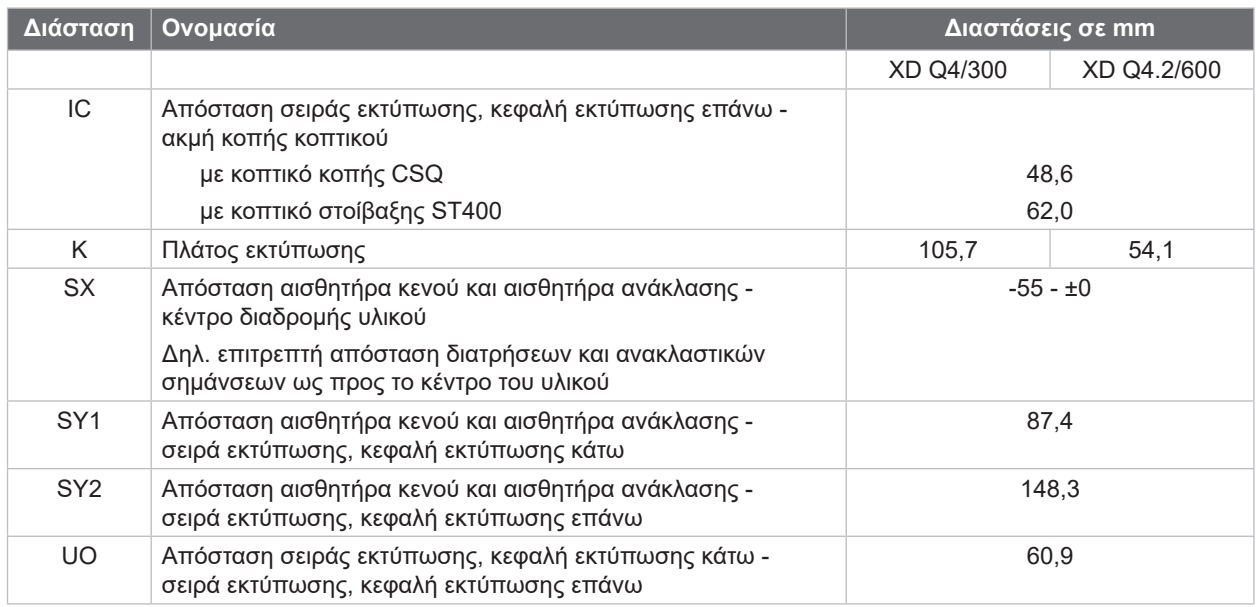

Πίνακας 10 Διαστάσεις συσκευής

**27**

#### <span id="page-27-0"></span>**28 28 8 [Υλικό](#page-25-1)**

# **8.3 Διαστάσεις για ανακλαστικές σημάνσεις**

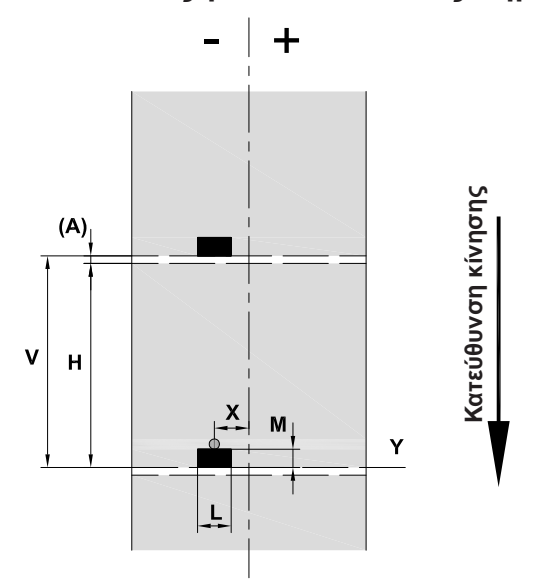

Εικόνα 25 Διαστάσεις για ανακλαστικές σημάνσεις

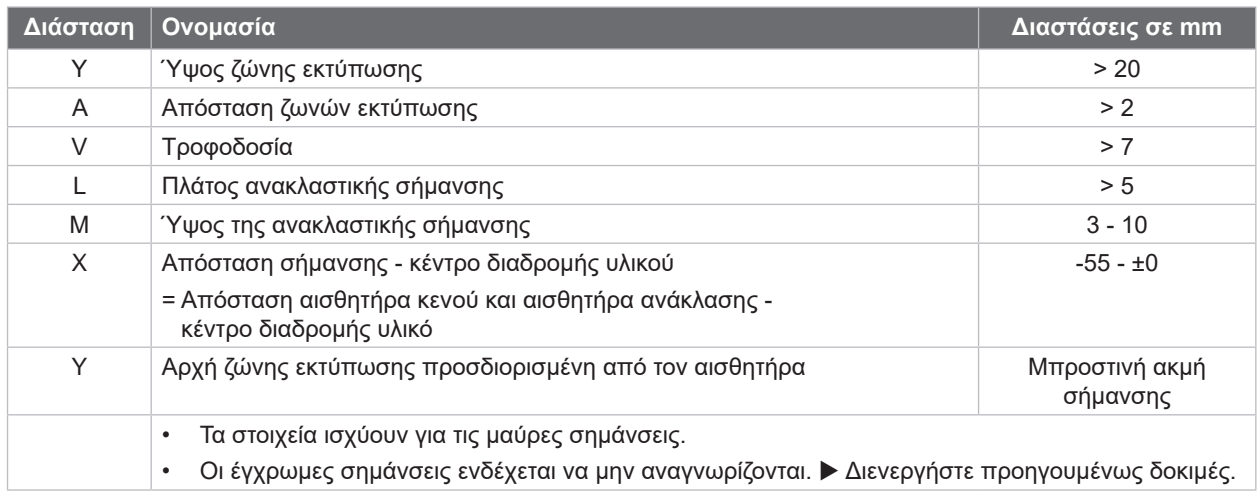

Πίνακας 11 Διαστάσεις για ανακλαστικές σημάνσεις

# <span id="page-28-0"></span>**8 [Υλικό](#page-25-1)**

# **8.4 Διαστάσεις για διατρήσεις**

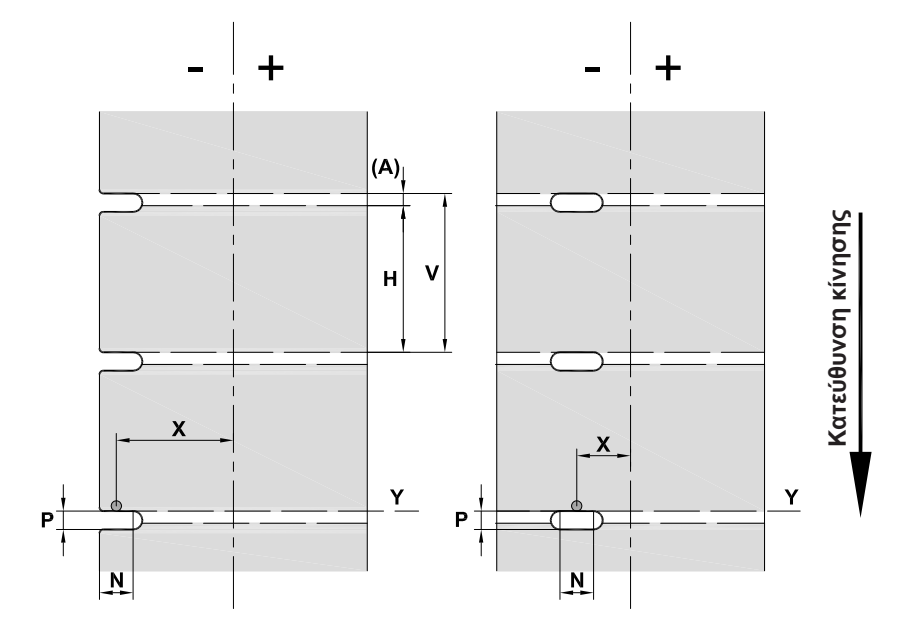

Εικόνα 26 Διαστάσεις για διατρήσεις

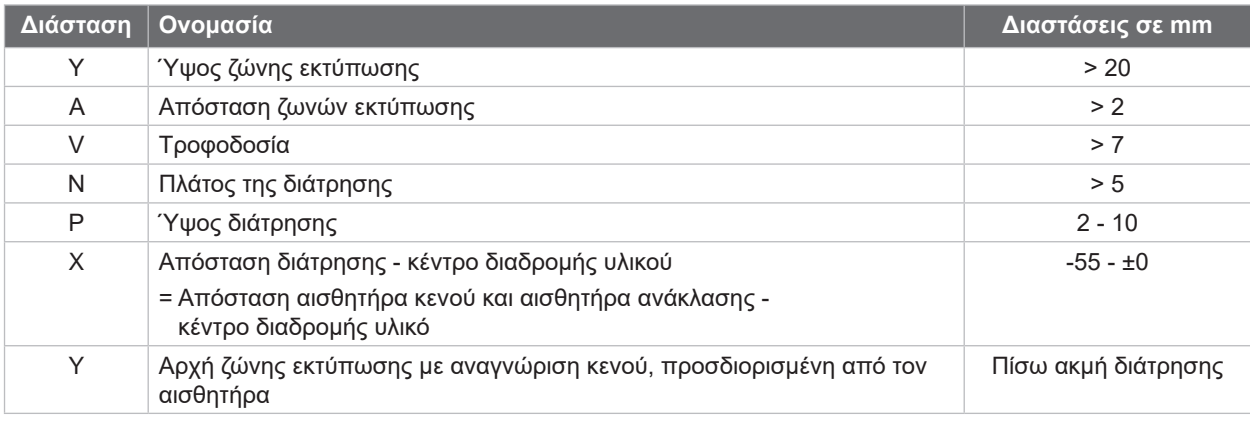

Πίνακας 12 Διαστάσεις για διατρήσεις

Διάτρηση περιθωρίου Διάτρηση διαμήκους οπής Ορθογώνια διάτρηση Κυκλική διάτρηση

 $\bigcap$ 

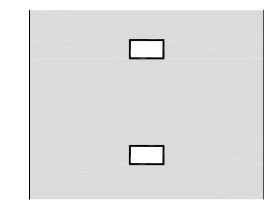

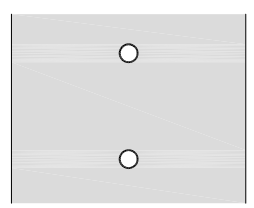

Δεν συνιστάται!

Εικόνα 27 Παραδείγματα για διατρήσεις

# <span id="page-29-0"></span>**30 9 Άδειες χρήσης 30**

# **9.1 Συμμόρφωση με δήλωση πιστότητας Ε.Ε.**

Οι εκτυπωτές ετικετών της σειράς XD συμμορφώνονται με τις σχετικές βασικές απαιτήσεις ασφάλειας και υγείας όπως αυτές ορίζονται από τις Οδηγίες ΕΕ:

- Οδηγία 2014/35/ΕΕ σχετικά με ηλεκτρολογικό υλικό που προορίζεται να χρησιμοποιηθεί εντός συγκεκριμένων ορίων τάσης.
- Οδηγία 2014/30/ΕΕ σχετικά με την ηλεκτρομαγνητική συμβατότητα.
- Οδηγία 2011/65/ΕΕ για τον περιορισμό της χρήσης συγκεκριμένων επικίνδυνων ουσιών σε ηλεκτρικό και ηλεκτρονικό εξοπλισμό.

#### **Δήλωση συμμόρφωσης ΕΕ**

 $\triangleright$  <https://www.cab.de/media/pushfile.cfm?file=4017>

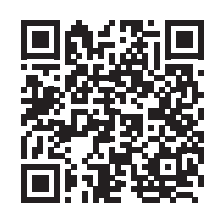

### **9.2 FCC**

**NOTE : This equipment has been tested and found to comply with the limits for a Class A digital device, pursuant to Part 15 of the FCC Rules. These limits are designed to provide reasonable protection against harmful interference when the equipment is operated in a commercial environment. The equipment generates, uses, and can radiate radio frequency and, if not installed and used in accordance with the instruction manual, may cause harmful interference to radio communications. Operation of this equipment in a residential area is likely to cause harmful interference in which case the user may be required to correct the interference at his own expense.**

# <span id="page-30-0"></span>**10 Ευρετήριο 31**

# **Α**

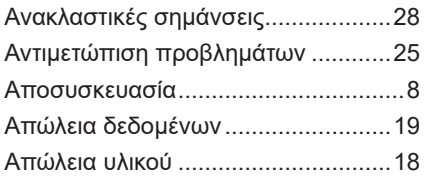

# **Δ**

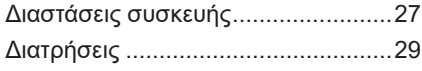

# **Ε**

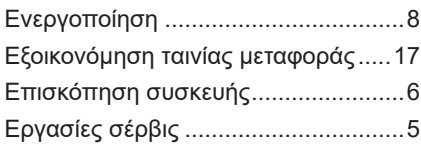

# **Θ**

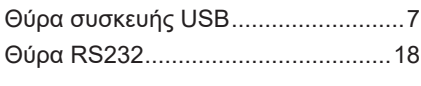

# **Ι**

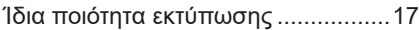

# **Κ**

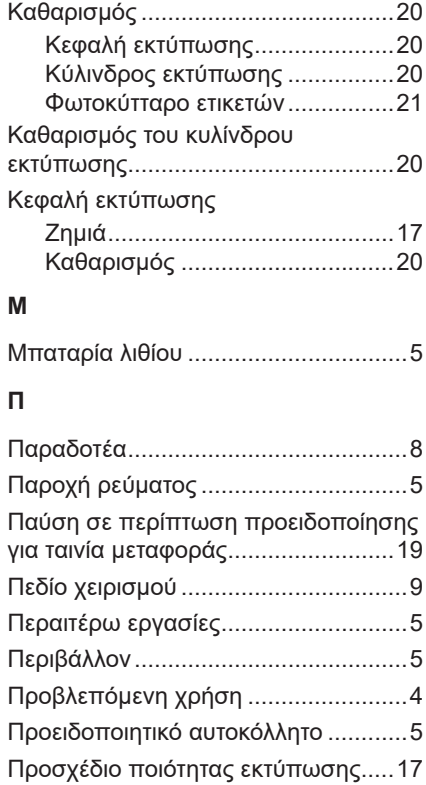

# **Ρ**

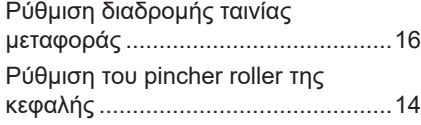

# **Σ**

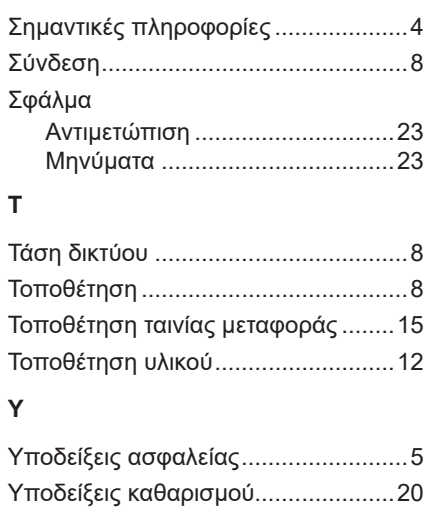

#### **Φ**

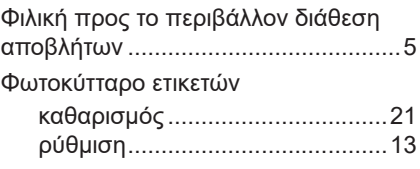